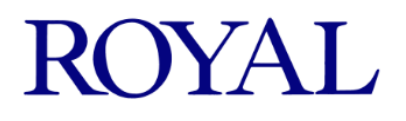

# カメラ付 LED 防犯灯 H-LSL2C

# 取扱説明書

この説明書をよくお読みになり、正しく設定した後、お使いください。 本書は大切に保管し、必要な時にお役立てください。 © 2023 Hamai Electric Lamp Co., Ltd.

# 目次

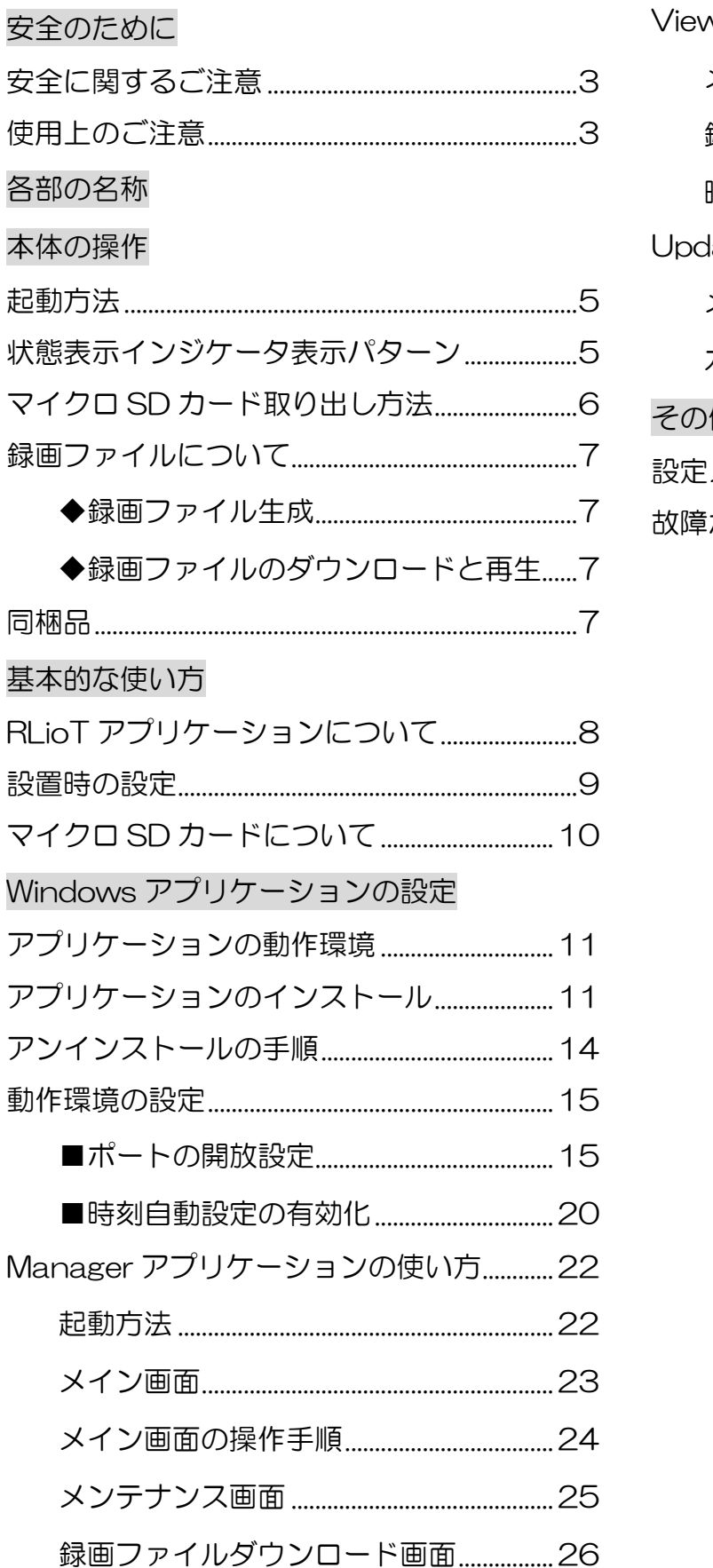

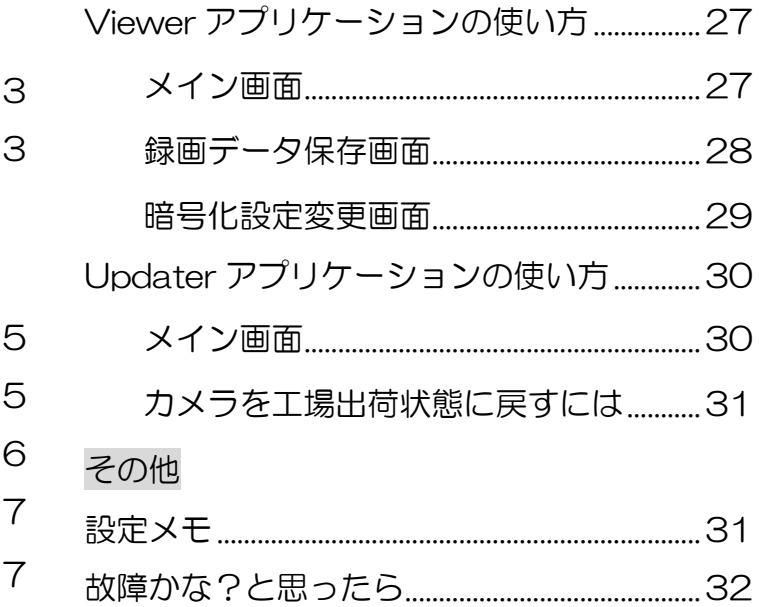

# 安全のために

#### <span id="page-2-1"></span><span id="page-2-0"></span>安全に関するご注意

●一般屋外用器具です。

●点灯に異常を感じたときは、速やかに電源を切り、工事店にご相談ください。

- ●近距離から LED 光源部を直視しないでください。目を傷める恐れがあります。
- ●振動や衝撃が多い場所、湿気の多い場所には使用しないでください。

絶縁不良による、感電、火災の原因になります。

- ●下方向照射専用器具です。指定外取付の場合、落下の原因となります。
- ●寒冷地で使用する場合、つららが落ちると危険が生じるような場所には使用しないで ください。つららができることがある場合は、つららの除去を行ってください。 怪我の原因になります。
- ●器具重量に耐える箇所に確実に取付けてください。 合板やベニヤ板などの柔らかい木材には取り付けないでください。落下の原因になります。 ●誤って落下させた場合、外観異常が見られなくても使用はお控えください。
	- 故障の原因になります。

#### <span id="page-2-2"></span>使用上のご注意

●日本国内専用です。

- ●外観などの仕様は、予告なく変更することがあります。
- ●無線 LAN による通信は、周囲の電波の状況や設置環境、距離などの影響により、 接続が切断されたりダウンロードできない場合があります。その場合は、カメラの近くに 寄って再接続してください。
- ●本製品の誤操作や不具合など、何らかの原因で録画データが消去または破損した場合、 いかなる場合においても記録内容の補修または補償についてはいたしかねますので ご了承ください。
- **●LED 光源にはバラツキがあるため、発光色・明るさが異なる場合があります。**
- ●特殊環境や塩害地域、密閉空間に設置しないでください。
- ●自動点滅器が内蔵されております。
	- ・昼間でも暗い場所(木かげやひさしの下など)に取付けると早く点灯、遅く消灯することが ありますが、異常ではありません。
	- ・夜間でも明るい場所(隣地や街路照明など)への取付けは点灯しないことがありますので、 お避けください。
- **●自動点滅器の誤作動防止のため、照射物までの距離を 1m 以上確保してください。**

<span id="page-3-0"></span>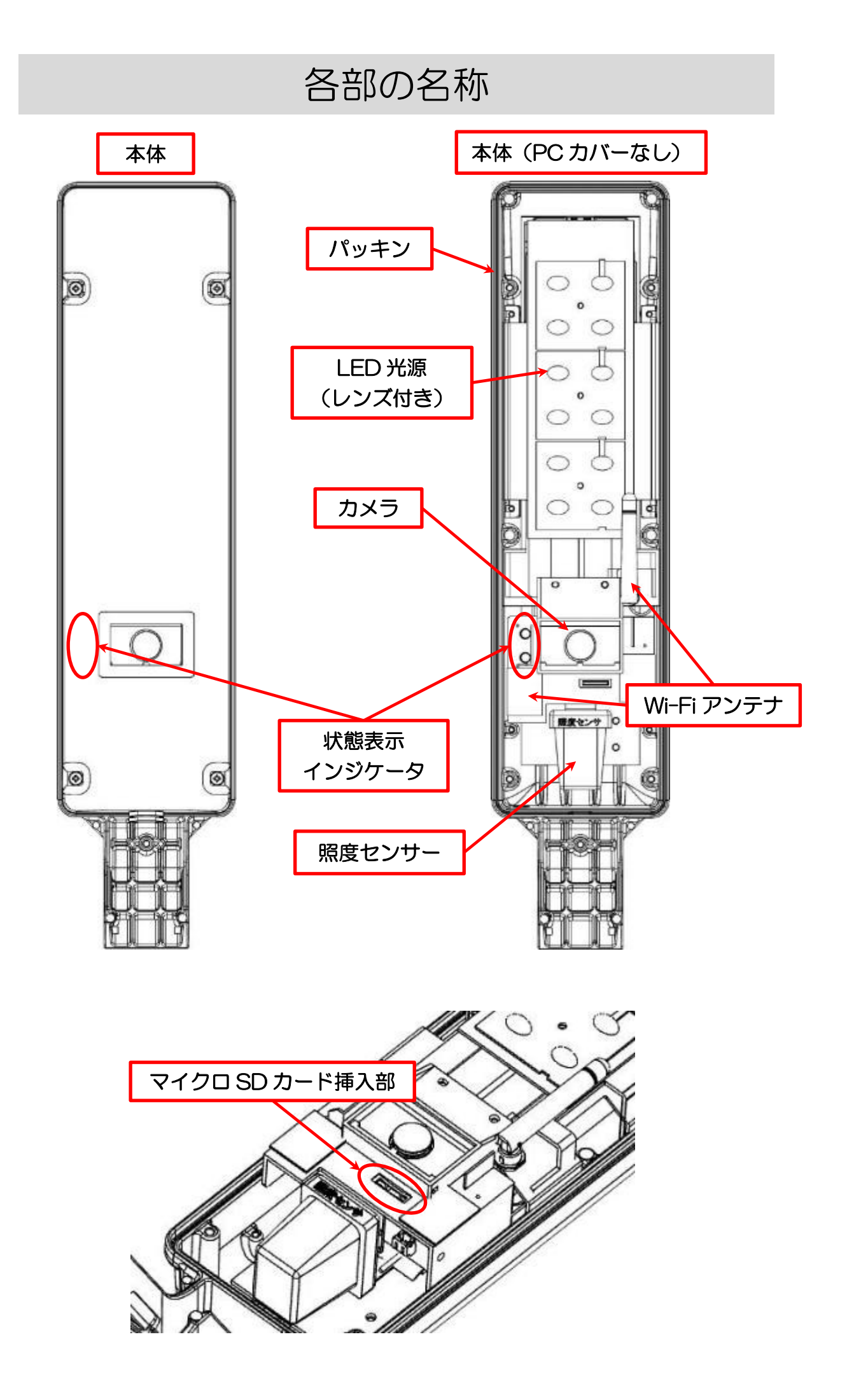

# 本体の操作

## <span id="page-4-1"></span><span id="page-4-0"></span>起動方法

電源を入れると※LED が点灯して自動でカメラが起動します。(カメラ起動まで約40秒) しばらくすると緑インジケータが点灯し、自動で録画が開始されます。

※照度センサーにより、明るい場所で電源を入れるとLEDが点灯しない場合があります。 周囲を暗くして、しばらくお待ちいただくと LED が点灯します。

#### <span id="page-4-2"></span>状態表示インジケータ表示パターン

本製品に搭載されている状態表示インジケータの表示パターンにより、離れていても本製品 の状態を確認することができます。以下の表を参考に、状態を確認してください。

・起動時

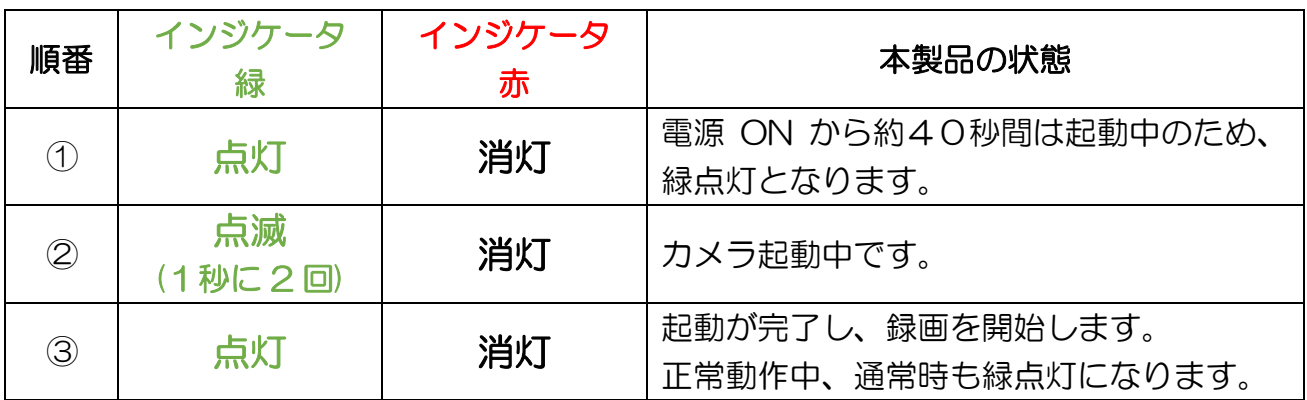

#### ・その他、動作パターン

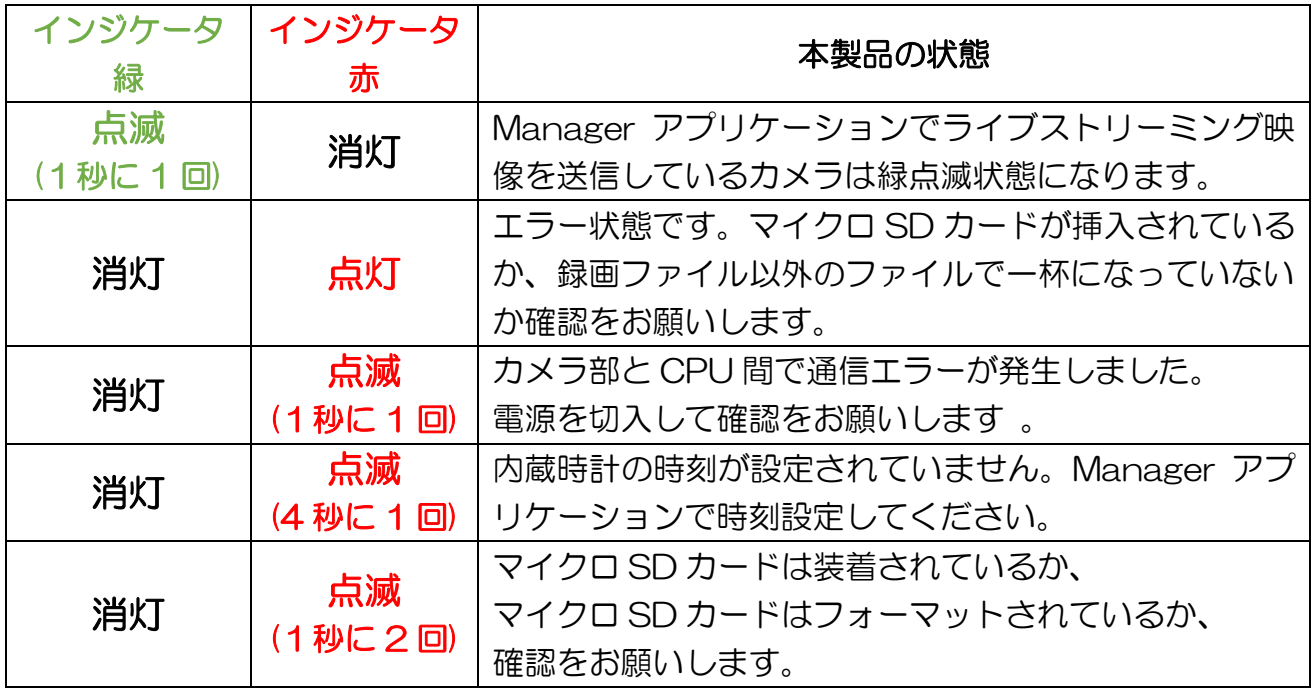

## <span id="page-5-0"></span>マイクロ SD カード取り出し方法

マイクロ SD カードを取り出したい場合は、本製品の電源が入っていないことを確認してから、 以下の手順で作業を行ってください。

①本体の PC カバー4か所のネジを外してください。

②PC カバーを外してください。(ネジの脱落注意)

③マイクロ SD カード挿入部のマイクロ SD カードを軽く押し込むことで、 取り出し可能になります。

④マイクロ SD カードを挿入する際は、マイクロ SD カードの向きに注意して、 挿入部へマイクロ SD カードをカチッと鳴るまで押し込んでください。 (マイクロ SD カードの金属端子面が照度センサー側を向くように挿入)

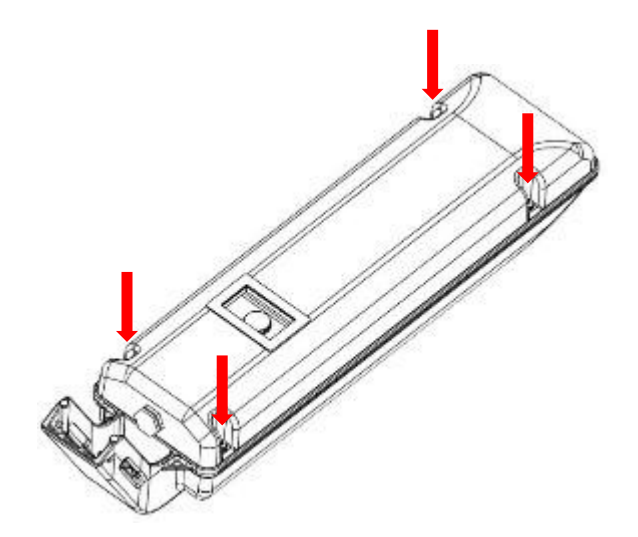

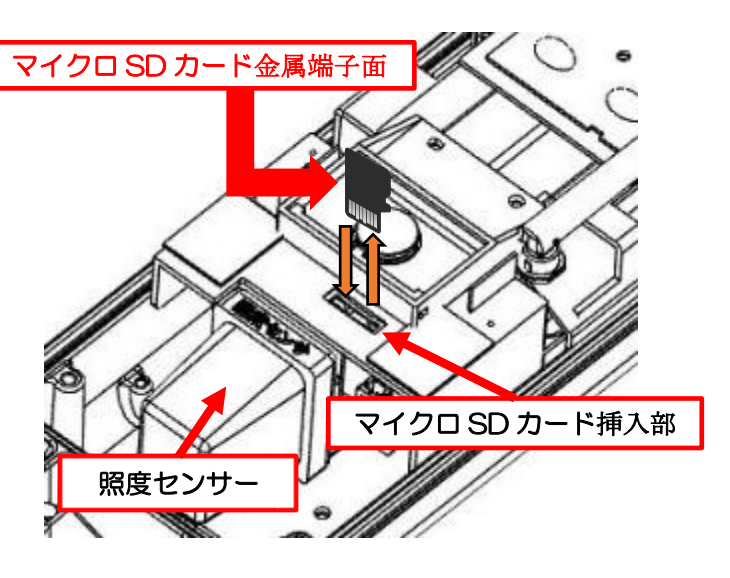

・PC カバー取り付けの注意点

作業後に PC カバーを閉めるときは、筐体溝のパッキンの状態に注意して PC カバーを 閉めてください。筐体溝にパッキンが全て収まっている状態が正常です。

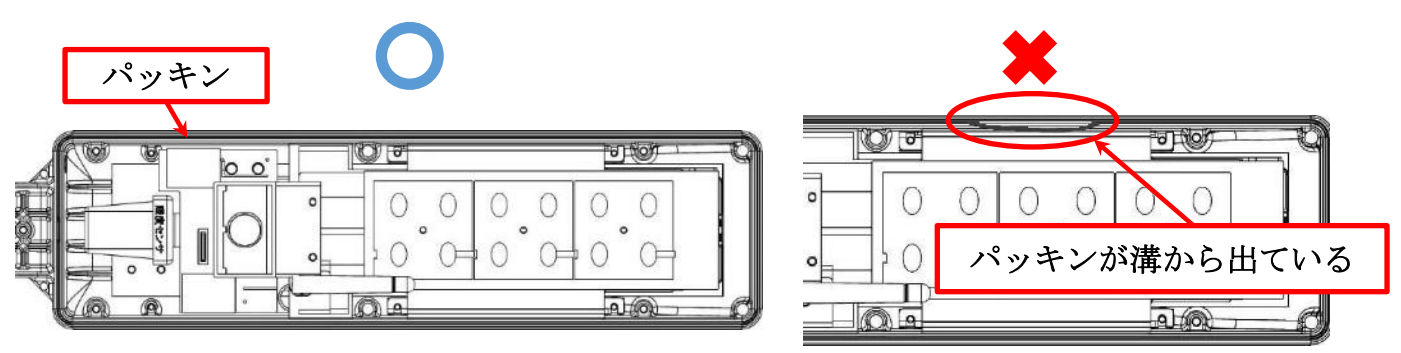

最後に PC カバーの4か所のネジをしっかりと締め付けてください。(推奨トルク値 0.8N・m)

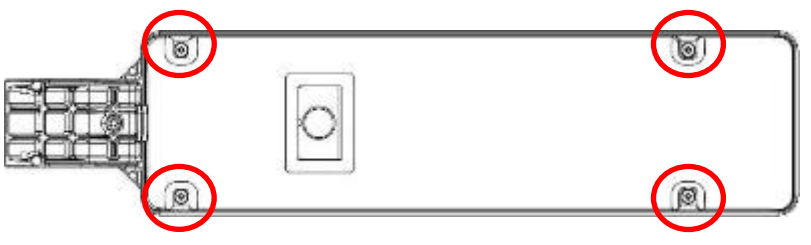

#### <span id="page-6-0"></span>録画ファイルについて

付属のマイクロ SD カード(128GB)で約 10 日の録画保持が可能です。 容量がいっぱいになると古い順に自動で上書きされますので、10 日以降も録画を続けます。 古い録画から消去されていきますので、保管が必要な録画ファイルは、ダウンロードして、 別の記録媒体で管理をお願いします。

より大容量のマイクロ SD カードに交換することで、録画保持期間を延ばすことも出来ます。 →詳細はマイクロ SD カードについて (P10) をご確認ください。

<span id="page-6-1"></span>◆録画ファイル生成

電源 ON で録画が開始され、電源 OFF にするまで録画・ファイル生成を続けます。

録画ファイルは 30 分毎に 30 分間の録画ファイル(.raw)が生成されます。約 250MB 録画中に電源が OFF になった場合、30 分未満の録画ファイルが生成されます。

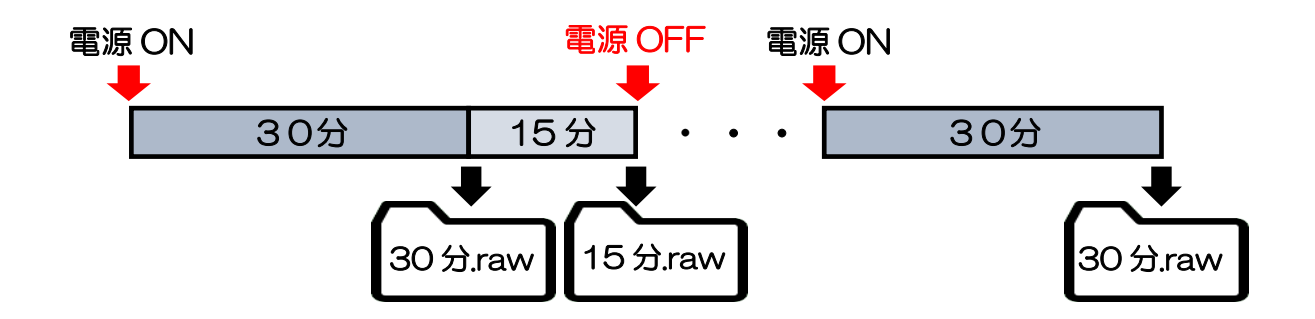

#### <span id="page-6-2"></span>◆録画ファイルのダウンロードと再生

録画ファイルのダウンロード、及び再生には専用アプリケーションが必要です。 →本説明書の内容をご確認の上、ダウンロードとインストールを完了してください。

録画ファイルのダウンロード • • • Manager アプリケーションの使い方 (P22) 録画ファイルの再生 • • • Viewer アプリケーションの使い方 (P27)

#### <span id="page-6-3"></span>同梱品

本体

マイクロ SD カード 128GB (本体挿入済み) 取扱説明書(本書)、施工説明書、商品保証書

# 基本的な使い方

# <span id="page-7-1"></span><span id="page-7-0"></span>RLioT アプリケーションについて

本機の操作に使用する RLioT アプリケーションは下記の3つがあります。 本機に同梱されている「RLioT-Camera Web サポートページのお知らせ」に記載されている URL からアプリケーションをダウンロードして Windows10 PC または Windows タブレットにインストールしてご使用ください。

RLioT アプリケーションは、Windows10 のモバイルホットスポット機能を使用して、 PC がアクセスポイントとなってカメラと無線 LAN で接続します。 OS は、モバイルホットスポット機能が対応されたバージョン 1607 以降を使用して ください。 OS が以前のバージョンの場合はアップデートしてください。

(ご注意)モバイルホットスポット機能で同時にリスト表示できるカメラは、最大8台まで になります。

■ RLioT Manager アプリケーション カメラと接続して、カメラ個別に時刻合わせや暗号化設定変更、マイクロ SD カードの フォーマットなどができます。 また、ライブストリーミング映像の確認、録画ファイルのダウンロードができます。

- RLioT Viewer アプリケーション ダウンロードした録画ファイルの再生確認、録画ファイルの暗号を復号化して MP4 ファイルに変換することができます。 また、カメラ録画に使用する暗号設定ファイルを生成・インポート・エクスポート することができます。
- RLioT Updater アプリケーション カメラのファームウェアをアップデートすることができます。 また、カメラの機器名、SSID/パスワードを初期化することができます

# <span id="page-8-0"></span>設置時の設定

RLioT アプリケーションとカメラは、工場出荷状態の SSID/パスワードのままでご使用され ますと、第三者に無線 LAN 接続されて設定を変更される可能性があります。 設置時に SSID/パスワードを変更することを強くお勧めします。

(変更方法は、P.25 Manager アプリケーション:メンテナンス画面を参照) また、カメラの録画は、事前に設定した暗号化設定ファイルで暗号化されて、内蔵の マイクロ SD カードに記録されます。

工場出荷状態のままでご使用されますと、第三者に録画ファイルが閲覧される可能性が ありますので、設置時に下記の手順で暗号化設定を変更することを強くお勧めします。

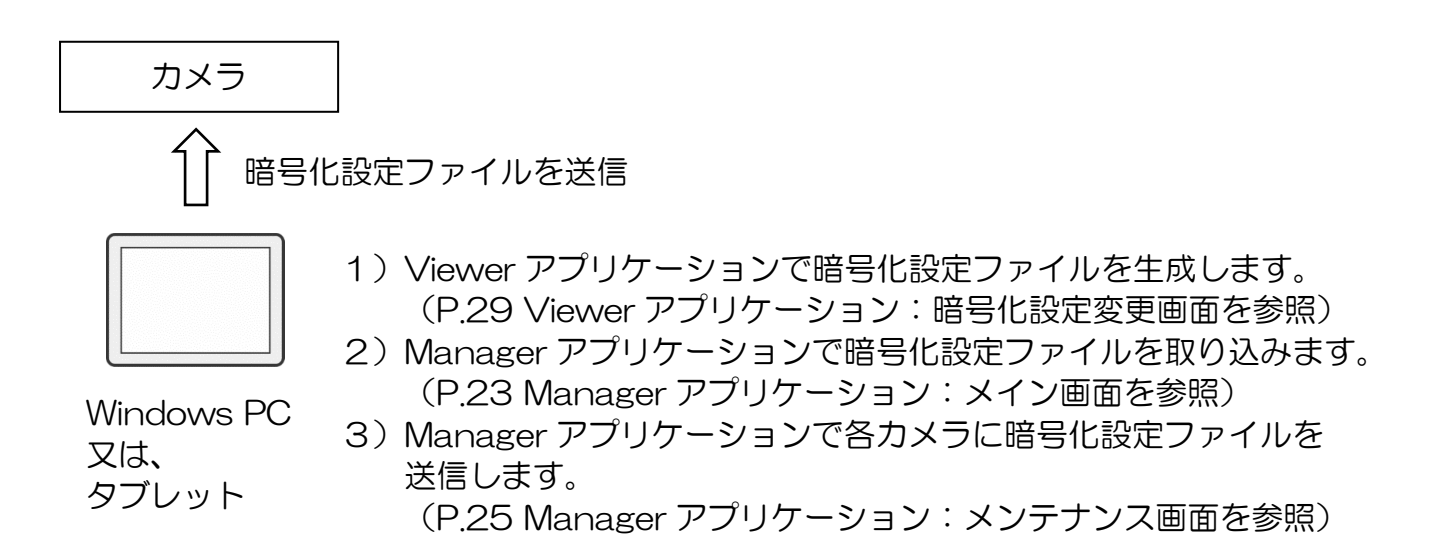

- 1. Windows10 PC または Windows タブレットにインストールした RLioT Viewer アプリケーションの「暗号化設定変更」ボタンを押して、「初期化ベクトル」と 「暗号化キー設定」を設定します。
- 2. RLioT Viewer アプリケーションで「暗号化設定エクスポート」を押して、暗号化設定 ファイル(AES.dat)を生成します。
- 3. Windows10 PC または Windows タブレットにインストールした RLioT Manager アプリケーションの「暗号化設定ファイルインポート」ボタンを押して、暗号化設定 ファイル(AES.dat)を取り込みます。
- 4. RLioT Manager アプリケーションのメンテナンス画面から、「暗号化設定変更」 ボタンを押して、各カメラに暗号化設定ファイルを送信します。カメラが複数ある場合は、 1台ずつ送信を行ってください。

## <span id="page-9-0"></span>マイクロ SD カードについて

■ 録画ファイル名称

マイクロ SD カード内に録画されるファイル名は下記の構造となります。 ※下記機器名は、デフォルトの機器名となります。

DEF\_1\_000042\_200901\_123456.raw

機器名 連番 録画開始年月日/時分秒

■ 録画時間の目安

対応する容量は下記の表のとおりで、それぞれの録画時間はマイクロ SD カードの 容量により、おおよそ下記の時間になります。 また、使用するマイクロ SD カードは、FAT32 形式に変更したもの、または、 製品挿入後に RLioT Manager アプリケーションからフォーマットを行ってから ご使用ください。

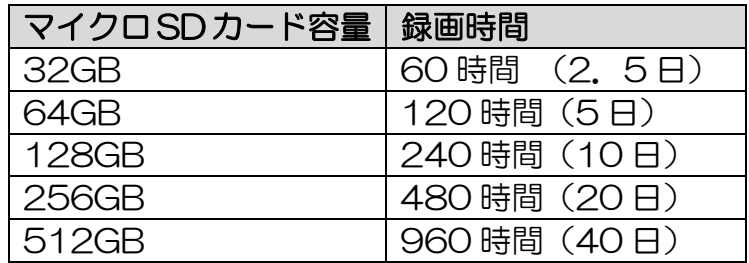

録画ビットレートは約 1.1Mbps で、30 分毎にファイルが生成されます。 30 分の録画ファイルは約 250MB になります。

また、本機は自動上書き録画となっていますので、ファイル容量がいっぱいになると 自動的に録画ファイルを古い順に上書きして録画します。

■ マイクロ SD カードの寿命について

マイクロ SD カードはフラッシュメモリに属するメモリーカードのため、書換回数による 寿命やデータ保持時間による寿命があります。 寿命が近づくと、カードを認識しない、書き込みが行えない、保存してあるデータが読み 込めないなどの症状が発生する可能性があります。 これらの症状が発生しはじめましたら、マイクロ SD カードの交換をお願いします。 また、寿命を延ばし安定した録画を行うために、定期的にフォーマットすることを 推奨します。一般的には数ヶ月に一度はフォーマットすることが推奨されています。

本機には、高耐久、書き込み負荷の高いビデオモニタリングアプリケーション向けの マイクロ SD カードを同梱しています。 マイクロ SD カード交換の際には同等性能品への交換をお願いします。

同梱マイクロ SD カード仕様⇒インターフェース:UHS-I、UHS スピードクラス:U1

(ご注意)マイクロ SD カードをフォーマットするとカード内の画像がすべて消去されま すので、ご自身の責任で消去してください。

Windows アプリケーションの設定

## <span id="page-10-1"></span><span id="page-10-0"></span>アプリケーションの動作環境

本機のアプリケーションは、下記の動作環境でご使用いただけます。

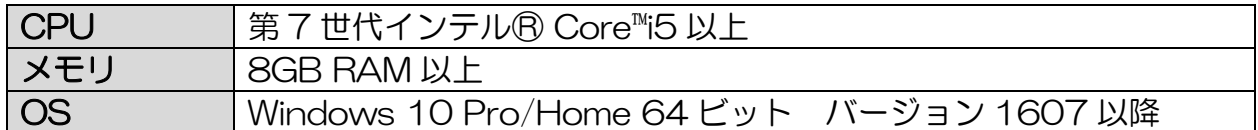

(ご注意)本アプリケーションは、Windows10 のモバイルホットスポット機能を使用 しています。OS はモバイルホットスポット機能が対応されたバージョン 1607 以降を 使用してください。OS が以前のバージョンの場合は、アップデートしてください。

(ご注意)本システムは、上記動作環境に合わせて設定を行っています。上記と異なる 動作環境で各アプリケーションを動作させた場合にエラーメッセージが表示される 可能性があります。

また、表示画面は横長表示しますので、画面回転表示には対応しておりません。

(ご注意)各アプリケーションが起動した状態で PC が休止状態となりますと、 アクセスポイント機能が停止します。この状態ではカメラと各アプリケーションは ネットワーク接続できません。PC が休止状態から通常の状態に戻った際には、 アクセスポイント設定画面から、再度アクセスポイント設定を行ってください。

## <span id="page-10-2"></span>アプリケーションのインストール

- 1. 「RLioTManagerInstaller.zip」ファイルを任意のディレクトリに解凍してください。
- 2. 解凍した「RLioTManagerInstaller」フォルダの「setup.exe」をダブルクリック してください。

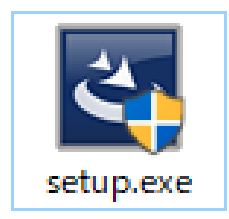

(ご注意)ユーザーアカウント制御で管理者としての実行を求められる場合があります。 その場合は、管理者として実行してください。

3. アプリケーションインストールの前に、「Visual Studio 2013 の Visual C++ 再頒布 可能パッケージ」および「Visual Studio 2015 - 2019 の Visual C++ 再頒布可能 パッケージ」のインストールが行われます。 表示された手順に従ってインストールしてください。

(各パッケージが既にインストールされている場合には、インストールは行われません。) 各パッケージのインストール完了後、再起動が必要となります。再起動後、自動で 「setup.exe」が実行されます。実行されない場合には、再度「setup.exe」をダブル クリックしてください。インストーラの開始画面が表示されます。

※「Visual Studio 2015 - 2019 の Visual C++ 再頒布可能パッケージ」が既に インストールされている場合、下記のメッセージが表示される場合があります。 既に再頒布パッケージはインストールされていますので、「閉じる」ボタンをクリック して、再頒布パッケージの変更処理を中断してください。

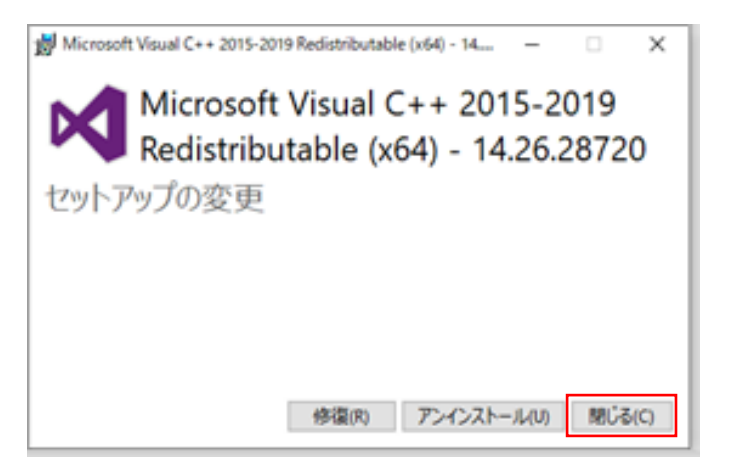

「閉じる」ボタンをクリックすると、下記の画面が表示されます。 「はい」ボタンをクリックしてください。

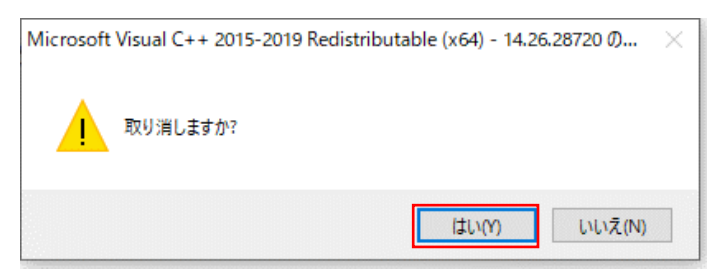

メッセージは x64 向け、x86 向けの 2 回表示される場合がありますので、いずれも 同様に「閉じる」ボタンをクリックし、再頒布パッケージの変更処理を中断して ください。変更処理中断後、アプリケーションインストール処理が実行されます。

4. インストーラの開始画面が表示されましたら、「次へ」ボタンをクリックしてください。

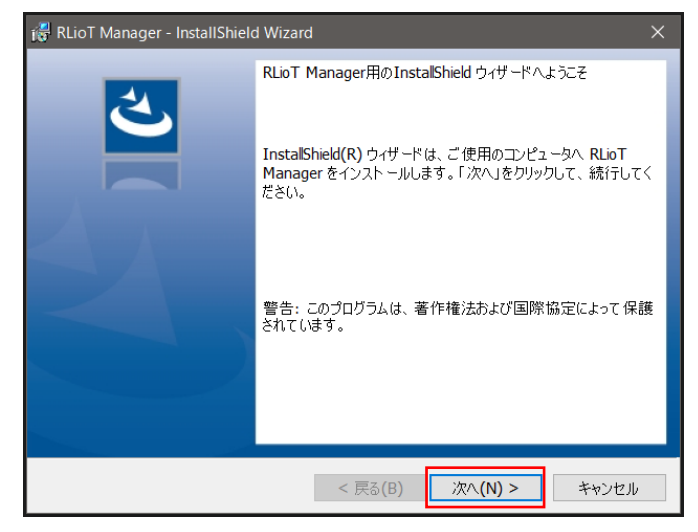

5. 「インストール」ボタンをクリックしてください。

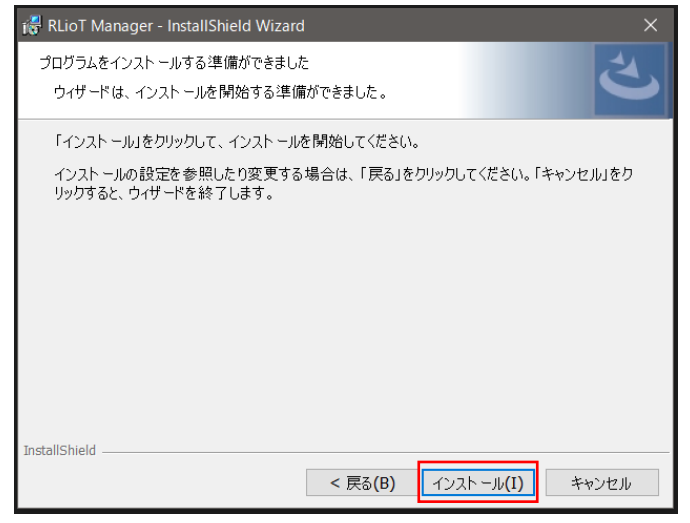

6. 完了画面が表示されましたら、インストール完了です。 「完了」ボタンをクリックして、画面を閉じてください。

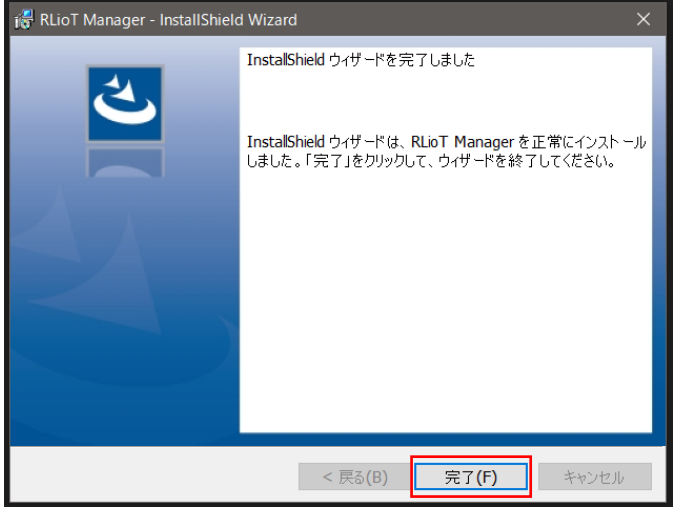

7. 続けて、同様の手順で、「RLioTViewerInstaller」、「RLioTUpdaterInstaller」の インストールを行ってください。

# <span id="page-13-0"></span>アンインストールの手順

1. Windows ボタンクリック時に表示される「設定」をクリックしてください。

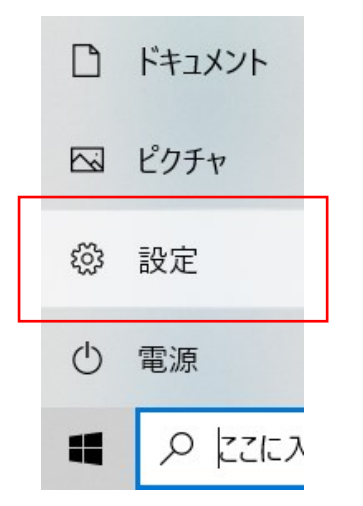

2. Windows の設定画面が表示されますので、「アプリ」をクリックしてください。

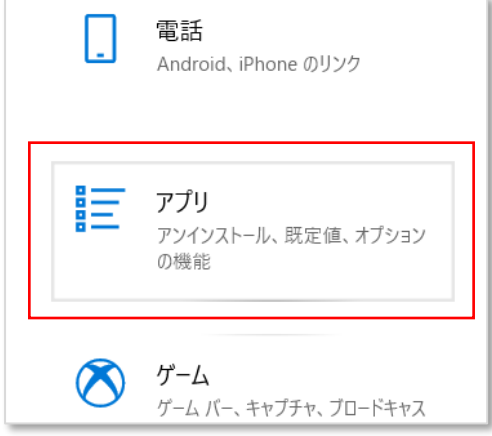

3. アプリと機能画面が表示されますので、「RLioT Manager」を選択し、 アンインストールをクリックしてください。 以降は、表示されるガイドメッセージに従って進めていただければ、 アンインストールできます。

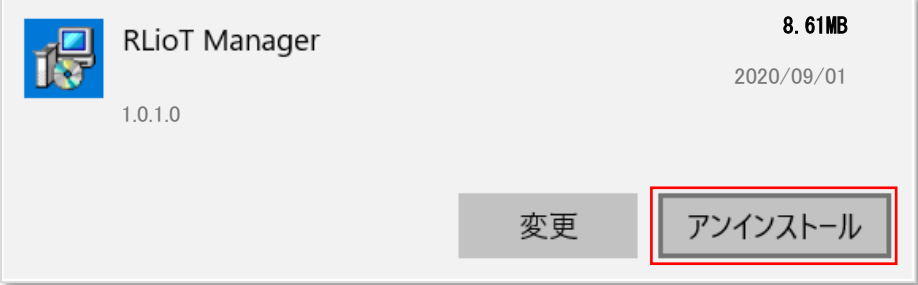

4. 続けて、同様の手順で、「RLioT Viewer」、「RLioT Updater」もアンインストール できます。

# <span id="page-14-0"></span>動作環境の設定

<span id="page-14-1"></span>■ポートの開放設定

続いて、PC のポートの開放を行ってください。 開放が必要なポート番号は「UDP:1700」、「UDP:123」、TCP:9999」の3つです。

1. Windows ボタンを右クリックし、検索から「コントロールパネル」と入力して、 検索結果として表示される「コントロールパネル」をクリックして起動してください。

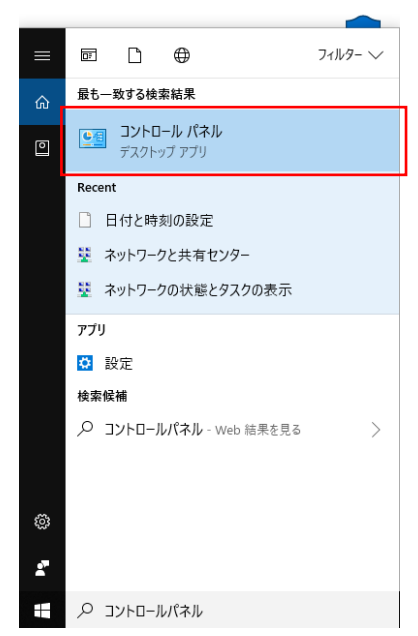

2. 表示方法をカテゴリにして、「システムとセキュリティ」を選択してください。

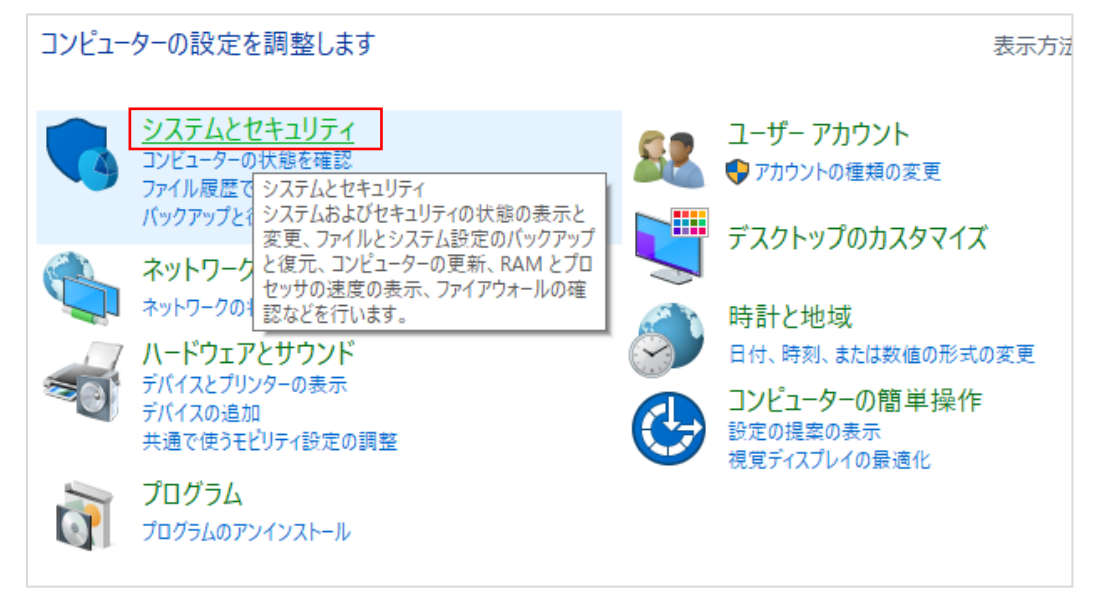

3. 「Windows Defender ファイアウォール」を選択してください。

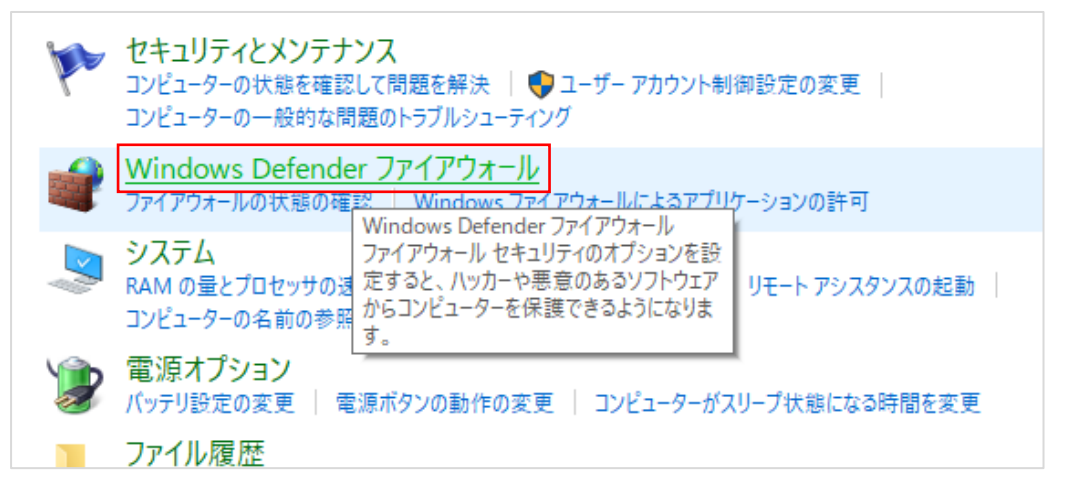

4. 「詳細設定」を選択してください。

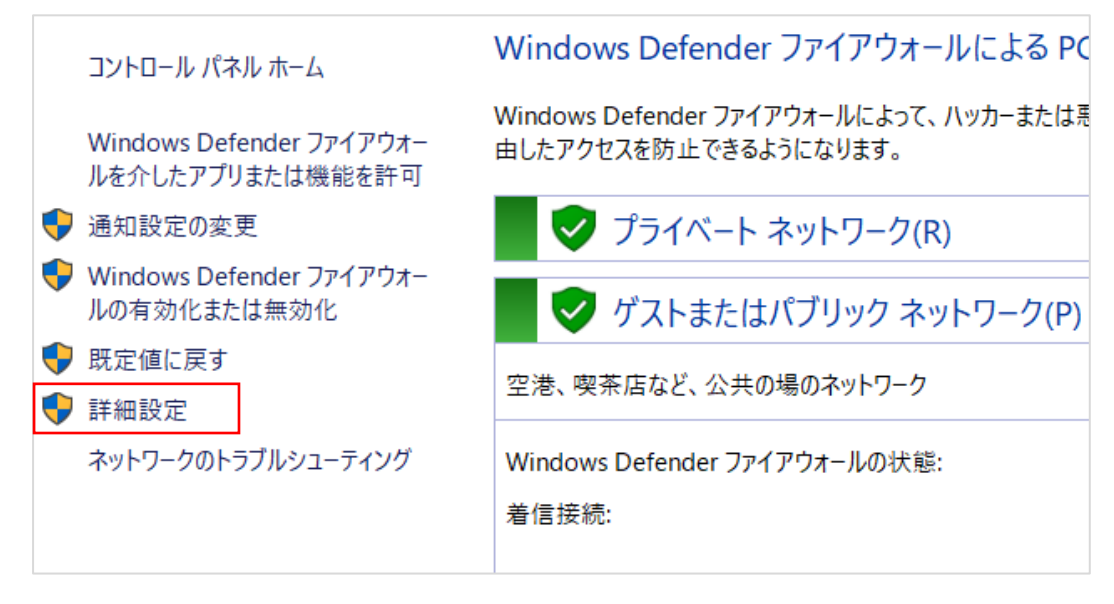

5. 「受信の規則」を選択してください。

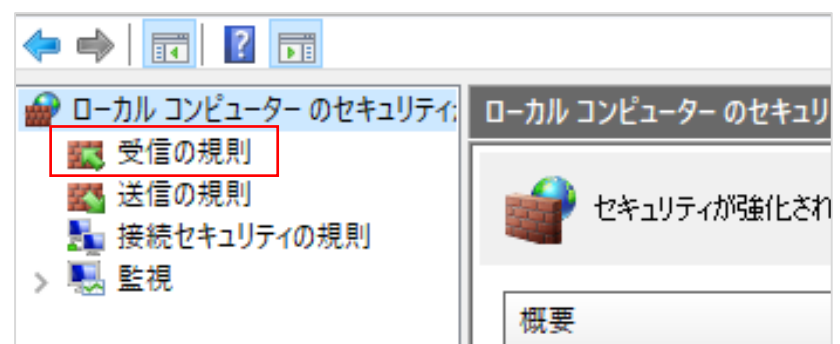

6. 「新しい規則」をクリックしてください。

 $\sim$ 

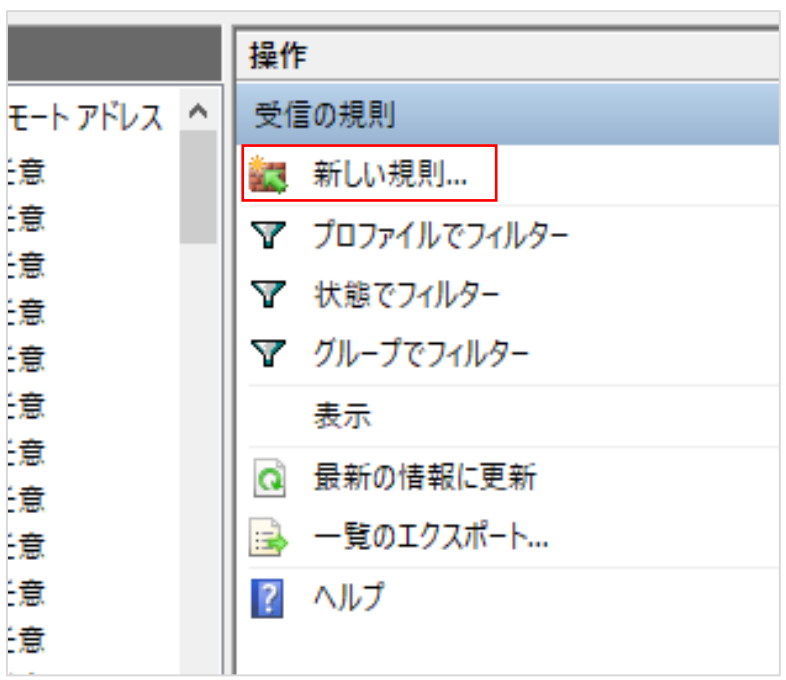

7. 「新規の受信規則ウィザード」上で、ポートを選択し、「次へ」ボタンをクリック してください。

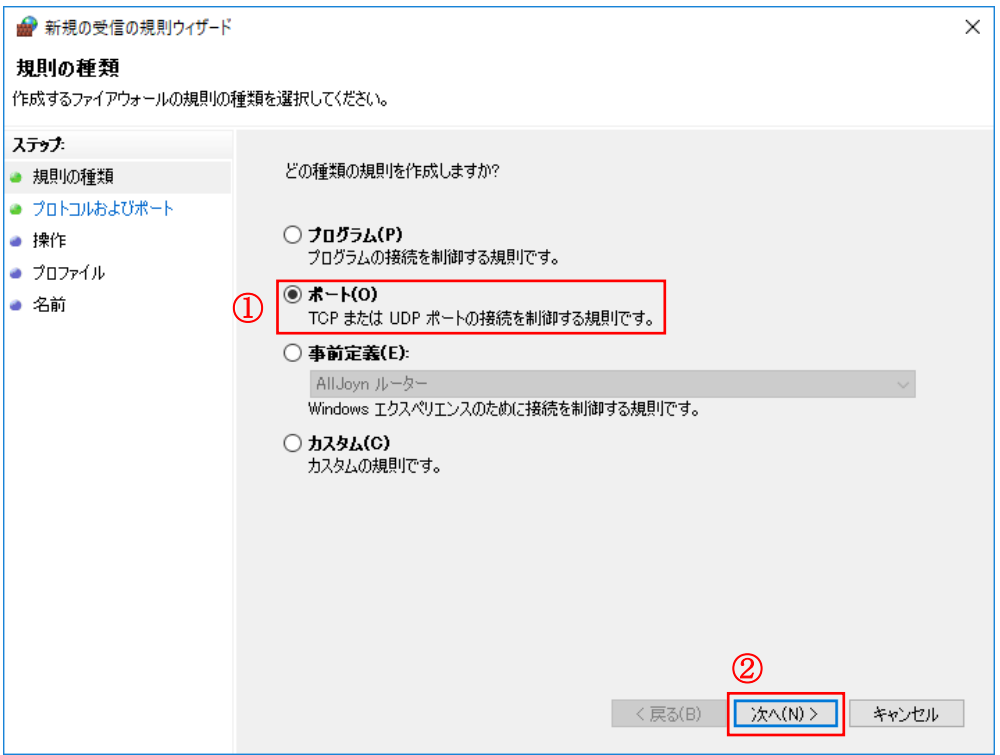

8. 「UDP」を選択し、特定のローカルポートを選択の上、半角文字で「1700」 と入力し、「次へ」ボタンをクリックしてください。

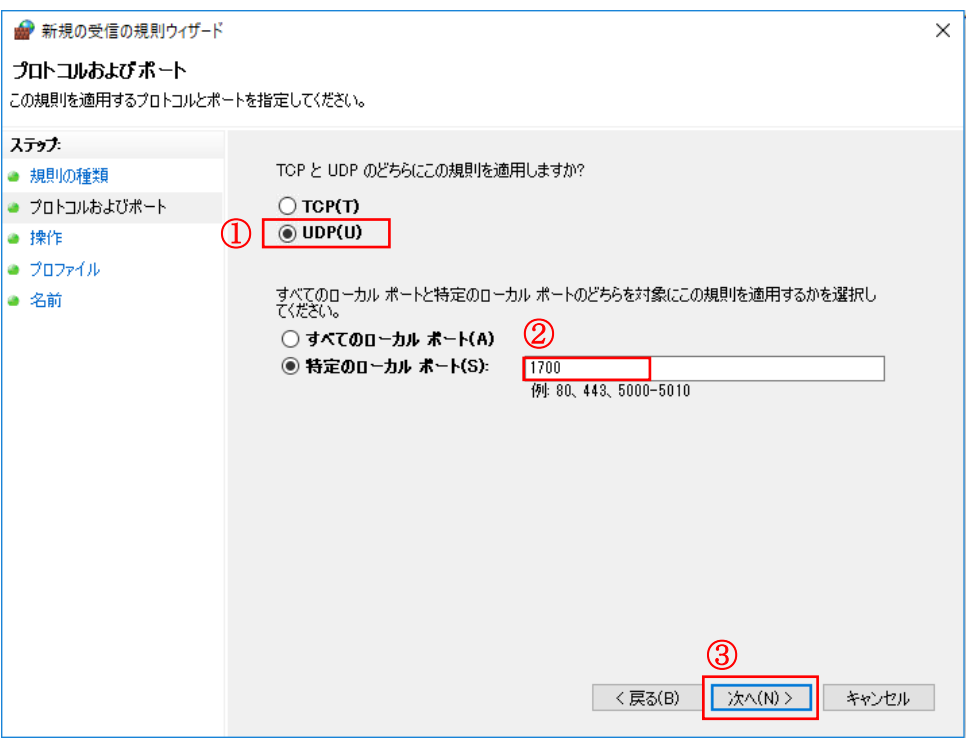

9. 「接続を許可する」を選択の上、「次へ」ボタンをクリックしてください。

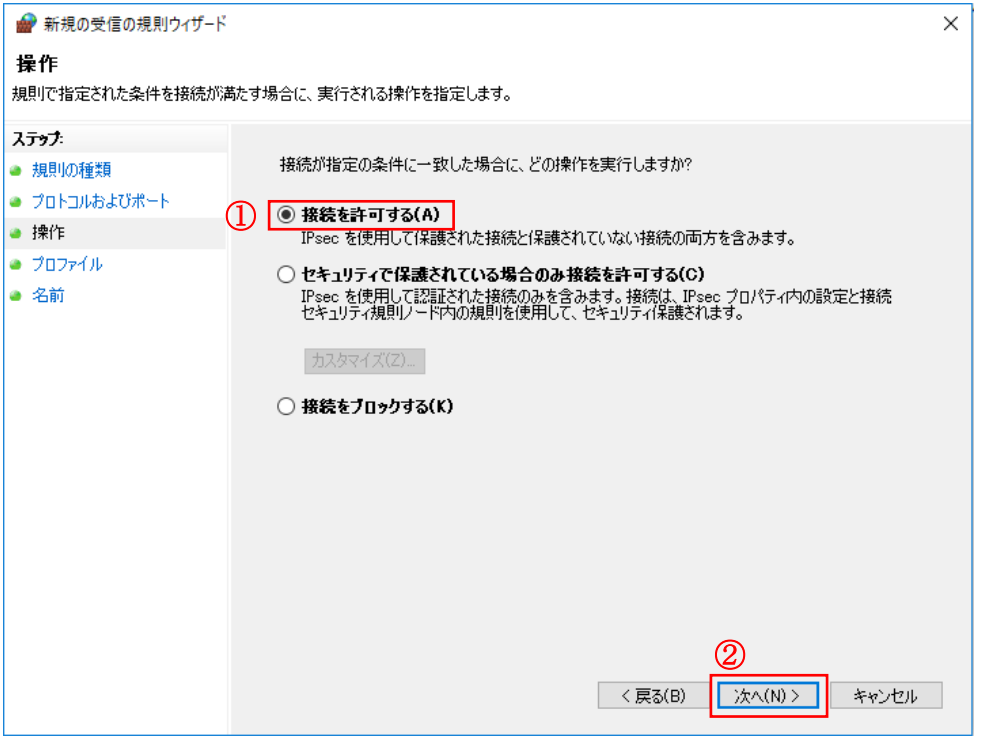

10.下記のとおりプロファイルを全て選択の上、「次へ」をクリックしてください。

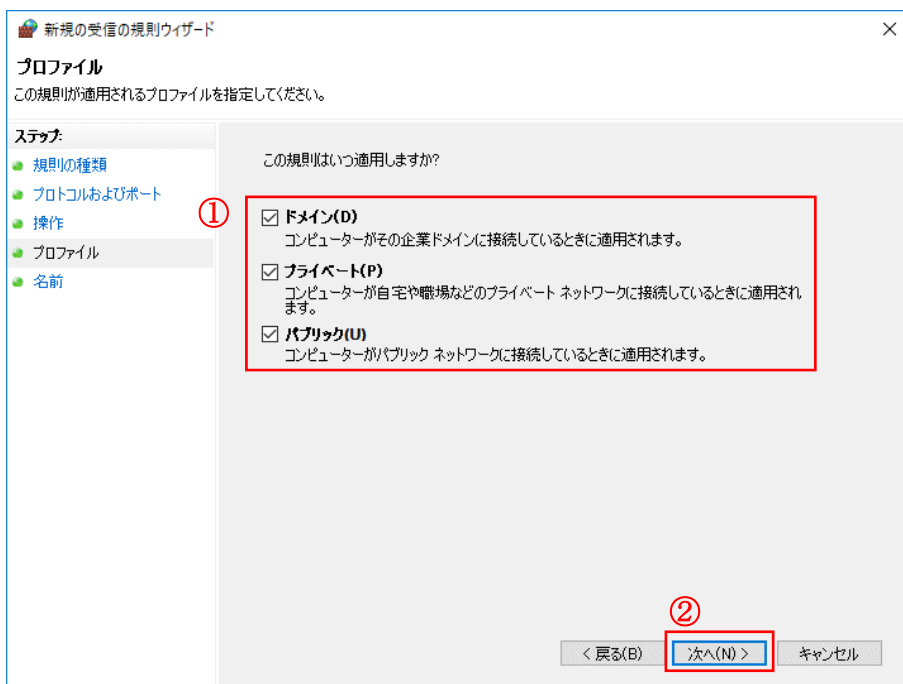

11.任意の名前を入力の上、「完了」ボタンをクリックしてください。名前は後で変更が 可能です。

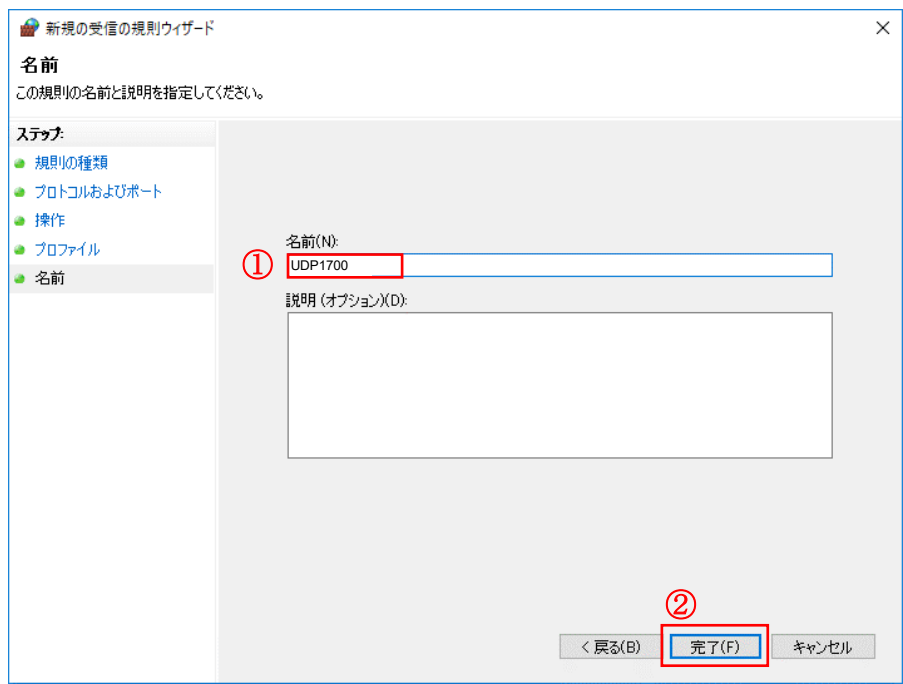

12.続けて、同様の手順で「UDP、ポート番号:123」、「TCP、ポート番号:9999」 についても、開放設定を行ってください。

#### <span id="page-19-0"></span>■時刻自動設定の有効化

時刻同期のために、Windows の NTP サーバーを有効にします。 「設定」の「日付と時刻」から「時刻を自動的に設定する」を「オン」に設定します。

1. Windows ボタンクリック時に表示される「設定」をクリックしてください。

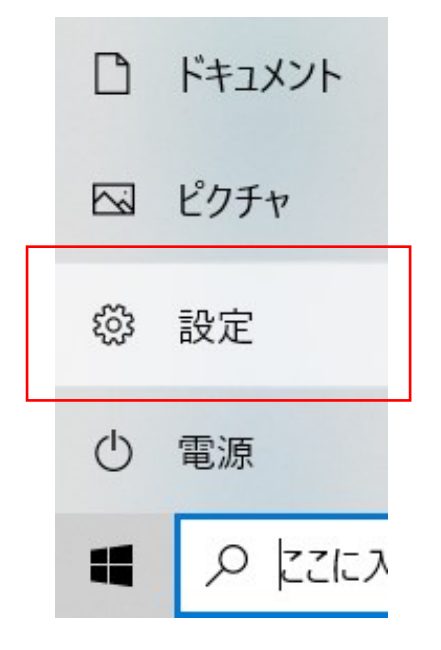

2. Windows の設定から「時刻と言語」をクリックしてください。

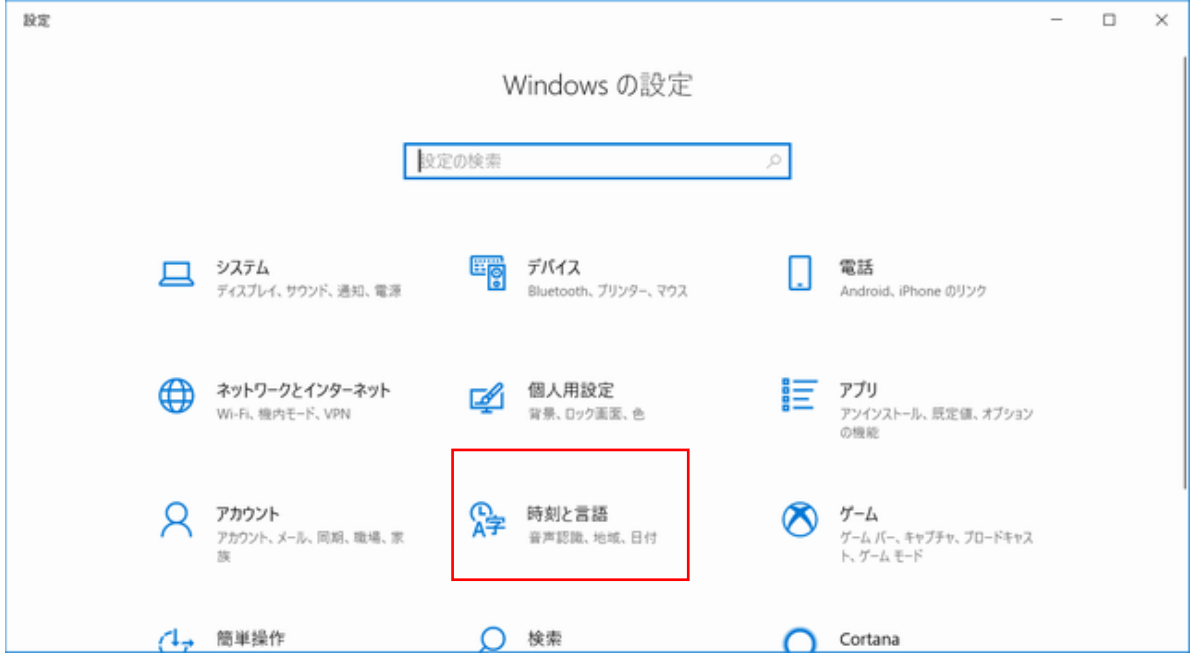

3. 「日付と時刻」の「時刻を自動的に設定する」を「オン」にしてください。

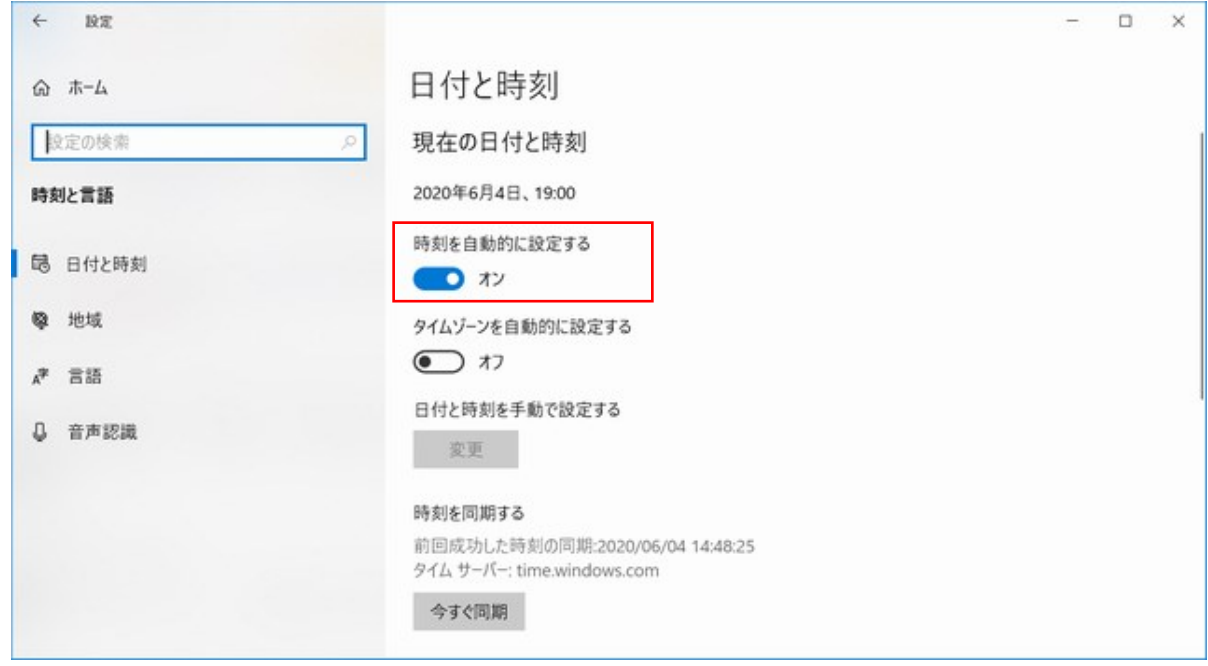

(ご注意)セキュリティソフトが動作している場合、NTP サーバー機能が動作せず、 時刻同期出来ないことがあります。その時は、一時的にセキュリティ機能を停止して 時刻同期してください。セキュリティソフトの停止方法は、各セキュリティソフトの 取扱説明書をご確認ください。

# <span id="page-21-0"></span>Manager アプリケーションの使い方

#### <span id="page-21-1"></span>起動方法

1. デスクトップにある「RLioT Manager」のアイコンをダブルクリックしてください。

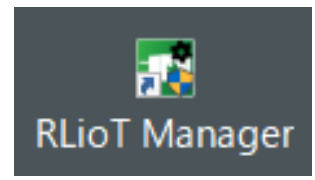

2. アクセスポイント設定画面が表示されます。 PC をアクセスポイントとして使用するため、SSID/パスワードを入力後、設定ボタンを クリックしてください。起動時には、前回使用した SSID/パスワードが表示されます。 また、デフォルトモードボタンをクリックすると、出荷状態の SSID/パスワードを使用 して、PC をアクセスポイントとして使用する状態になります。

※カメラ設置直後は、デフォルトモードで起動してカメラ側の設定を変更した後、 設定ボタンで入力した SSID、パスワードで起動します。

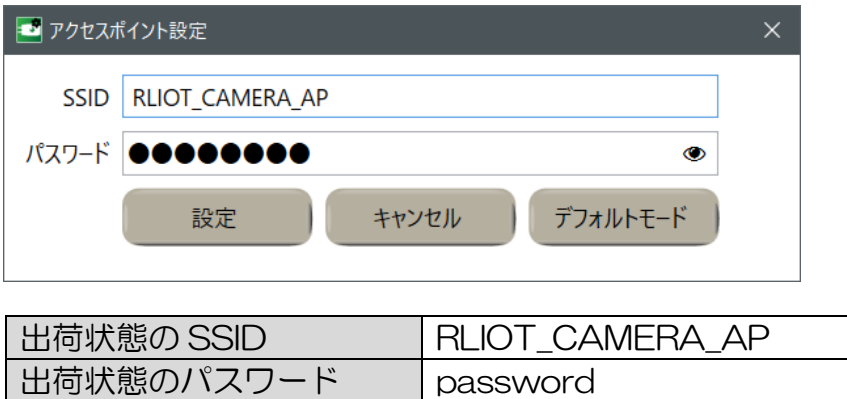

3. アプリケーションのメイン画面が表示されます。

※初回起動時には、下記のような「Windows セキュリティの重要な警告」が表示 されます。全てのチェックボックスにチェックを入れた状態で、「アクセスを 許可する」をクリックしてください。

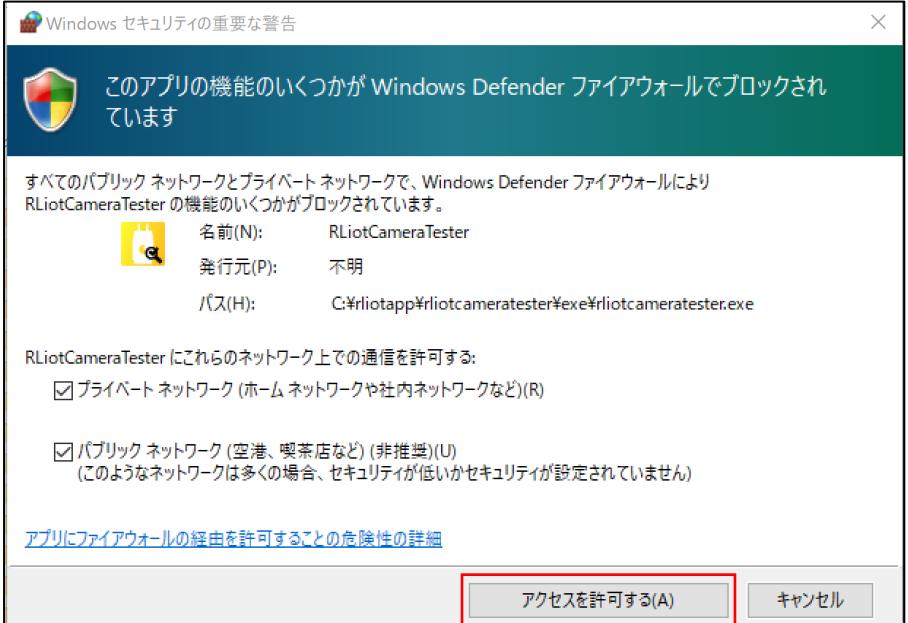

### <span id="page-22-0"></span>メイン画面

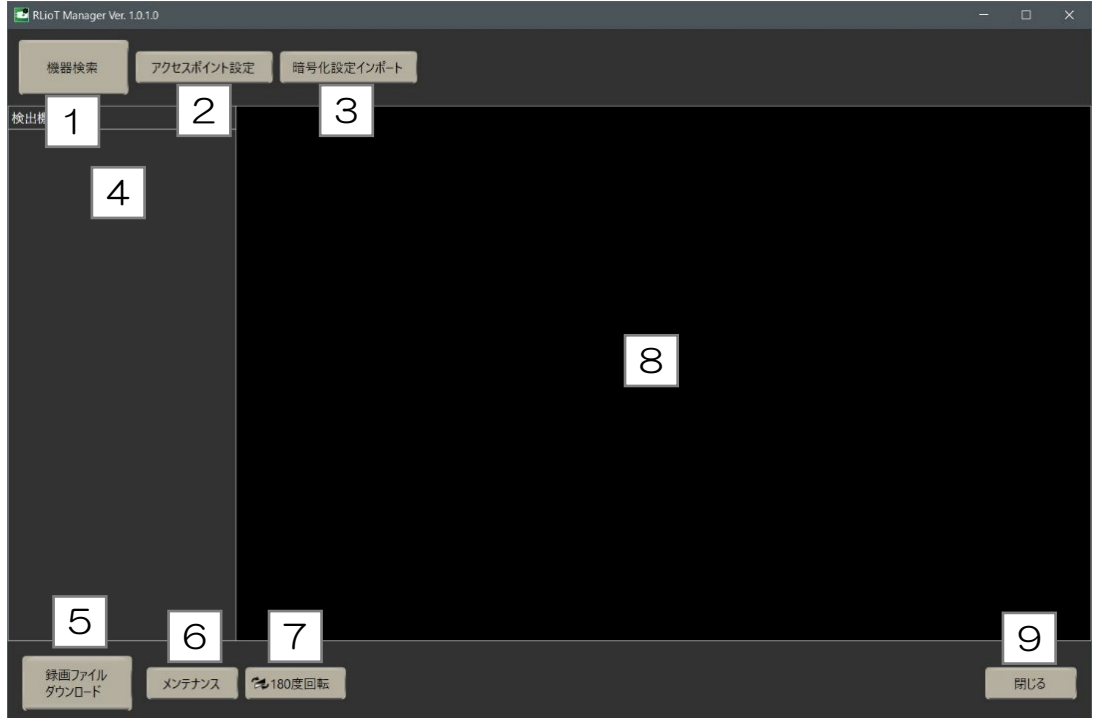

- 1. 機器検索ボタン 近くにある機器を検索します。
- 2. アクセスポイント設定ボタン PC のアクセスポイント用 SSID とパスワードの変更画面を表示します。
- 3. 暗号化設定インポートボタン RLioT Viewer からエクスポートした暗号化設定ファイル(AES.dat)を取り込みます。 取り込んだ設定ファイルは、メンテナンス画面の暗号化設定変更ボタンで選択した機器に 送信し、録画する際の暗号化設定を変更します。
- 4. 検出機器一覧 検出された機器一覧を表示します。 複数の機器がある場合は、受信電波強度の強い順に表示されます。

(ご注意)Windows のモバイルホットスポット機能を使用しますので、同時にリスト 表示できる機器は、最大8台までになります。

- 5. 録画ファイルダウンロードボタン 選択された機器の録画ファイルダウンロード画面を表示します。
- 6. メンテナンスボタン 選択された機器のメンテナンス画面を表示します。
- 7. 180 度回転ボタン ボタンを押すと天地逆の画面表示になります。再度押すと元に戻ります。
- 8. 映像表示エリア ストリーミング再生映像を表示します。
- 9. 閉じるボタン アプリケーションを終了します。

#### <span id="page-23-0"></span>メイン画面の操作手順

1. 機器検索ボタンを押します。

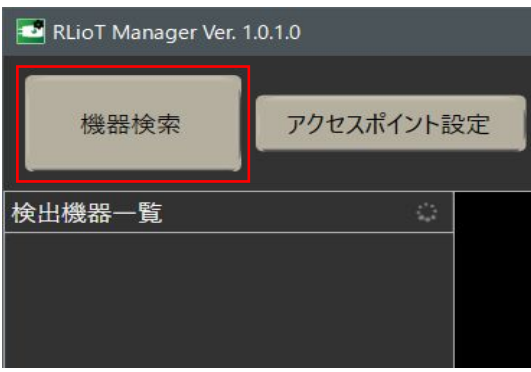

2. 検出機器一覧に、接続された機器が表示されます。 (機器名、無線 LAN 受信感度、機器の Mac アドレスが表示されます。)

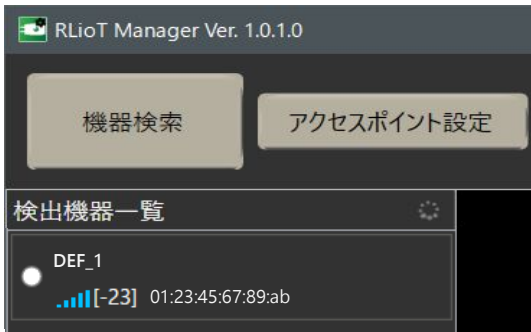

3. 検出機器一覧の機器名をクリックすると、カメラが選択されて映像表示エリアに ライブストリーミング映像が表示されます。 ライブストリーミング映像を送信しているカメラは、本体のインジケータが緑点滅 (1 秒に1回)します。

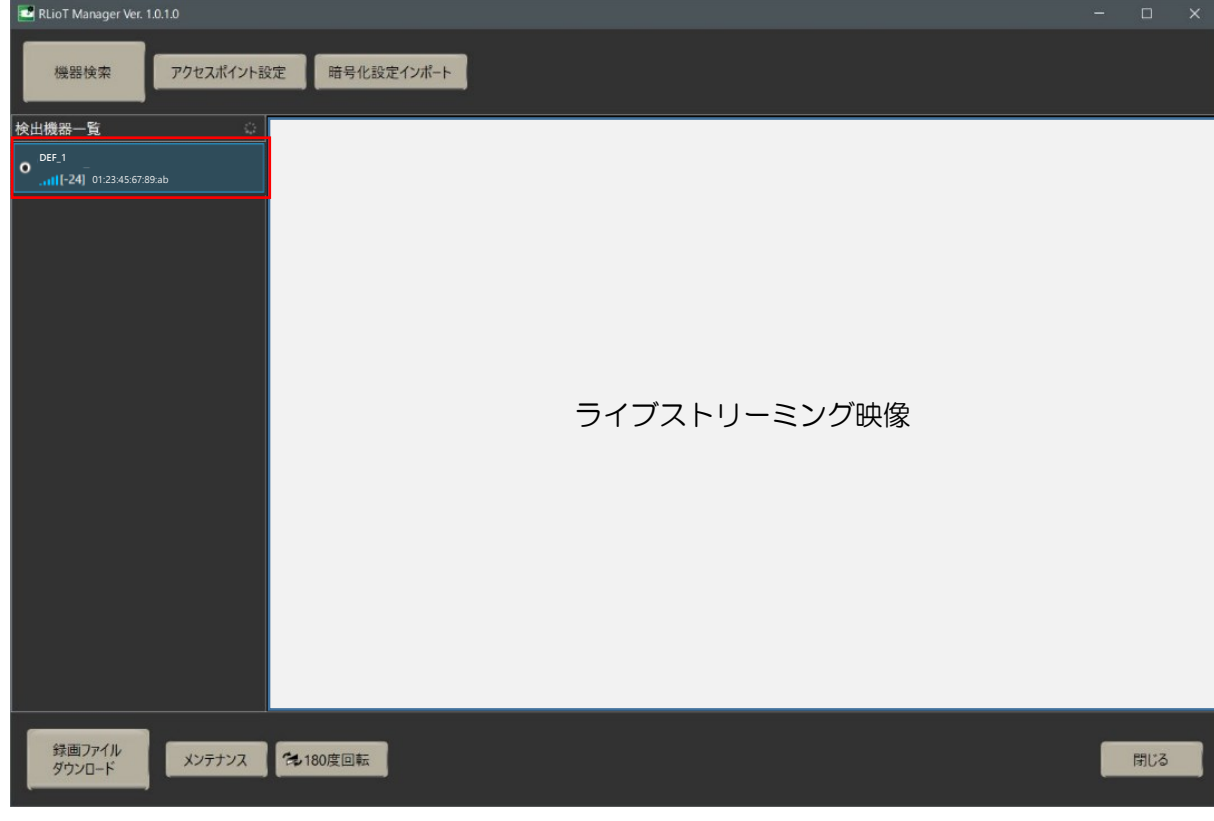

#### <span id="page-24-0"></span>メンテナンス画面

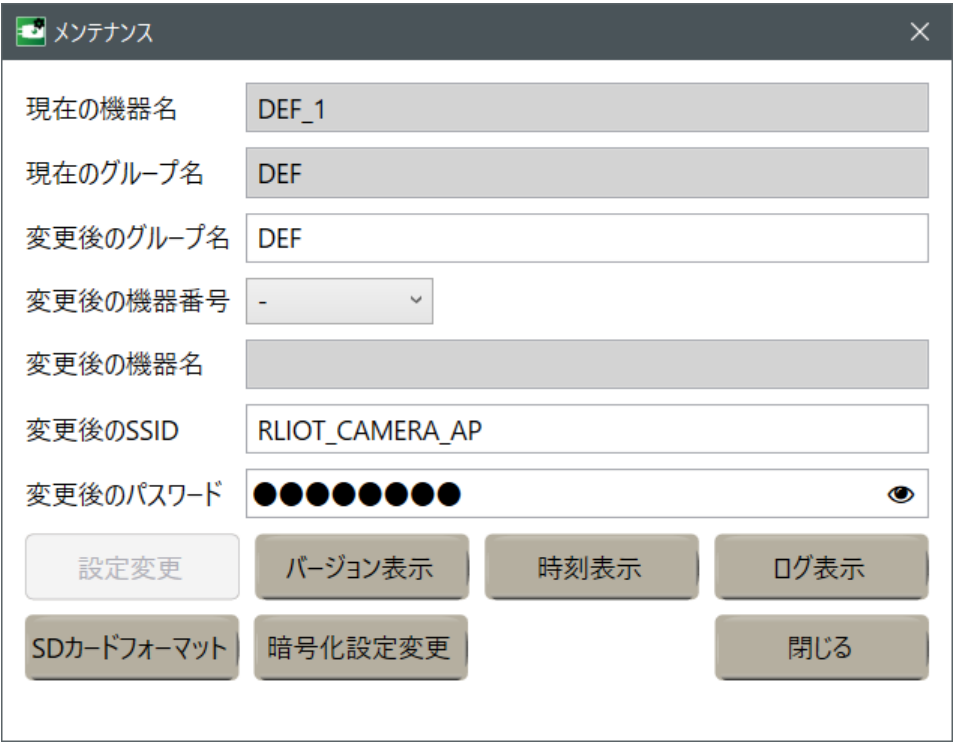

1. 設定変更ボタン

選択された機器の設定変更を行います。 設定変更される項目は、"機器名"、"SSID"、"パスワード"です。 画面中の「変更後のグループ名」、「変更後の SSID」、「変更後のパスワード」を入力し、 「変更後の機器番号」を選択して設定変更ボタンをクリックしてください。 設定変更ボタンは正常な値が入力されるまでは、クリックできません。 それぞれの入力値として使用可能な文字数、文字は下記のとおりです。

- 変更後のグループ名
	- 入力可能文字数: 1~6 文字
	- 入力可能文字:半角英数字および、! # \$ % & () ~ @ `{ }
- 変更後の SSID
	- ⚫ 入力可能文字数:1~32 文字
	- 入力可能文字:半角英数字および、"\_"(アンダースコア)と"- "(ハイフン)
- 変更後のパスワード
	- 入力可能文字数: 8~63 文字
	- ●入力可能文字:半角英数字および、""(アンダースコア)と"- "(ハイフン)

なお、機器名はグループ名、機器番号から決定されます。

- ※「変更後のグループ名」、「変更後の SSID」、「変更後のパスワード」には、前回入力 したものが表示されます。
- 2. バージョン表示ボタン 機器のファームウェアとアプリケーションのバージョンを表示します。
- 3. 時刻表示ボタン
	- 現在時刻の表示と、時刻同期を行う画面を表示します。
	- Windows Time: アプリケーションを起動している機器 (PC/タブレット)の時刻
	- Device Time: 選択された機器のシステム時刻
- 4. ログ表示ボタン 機器内のログをネットワーク経由で取得、表示、保存します。
- 5. SD カードフォーマットボタン 選択されている機器の SD カードフォーマットを実行します。
- 6. 暗号化設定変更ボタン 選択されている機器の暗号化の設定変更を行います。
- 7. 閉じるボタン 画面を閉じます。

#### <span id="page-25-0"></span>録画ファイルダウンロード画面

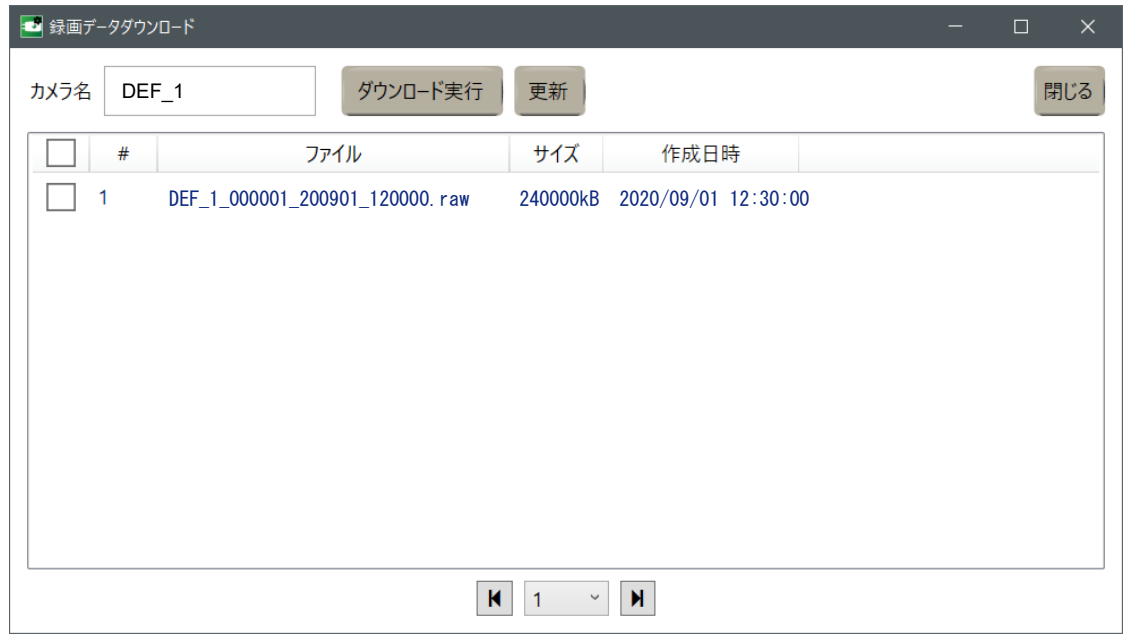

1. 機器名

選択されている機器の名称です。

- 2. ダウンロード実行ボタン ファイル一覧で選択されたファイルのダウンロードを実行します。
- 3. 更新ボタン 機器から情報を再取得し、ファイル一覧の更新を行います。
- 4. 閉じるボタン 画面を閉じます。

# <span id="page-26-0"></span>Viewer アプリケーションの使い方

<span id="page-26-1"></span>メイン画面

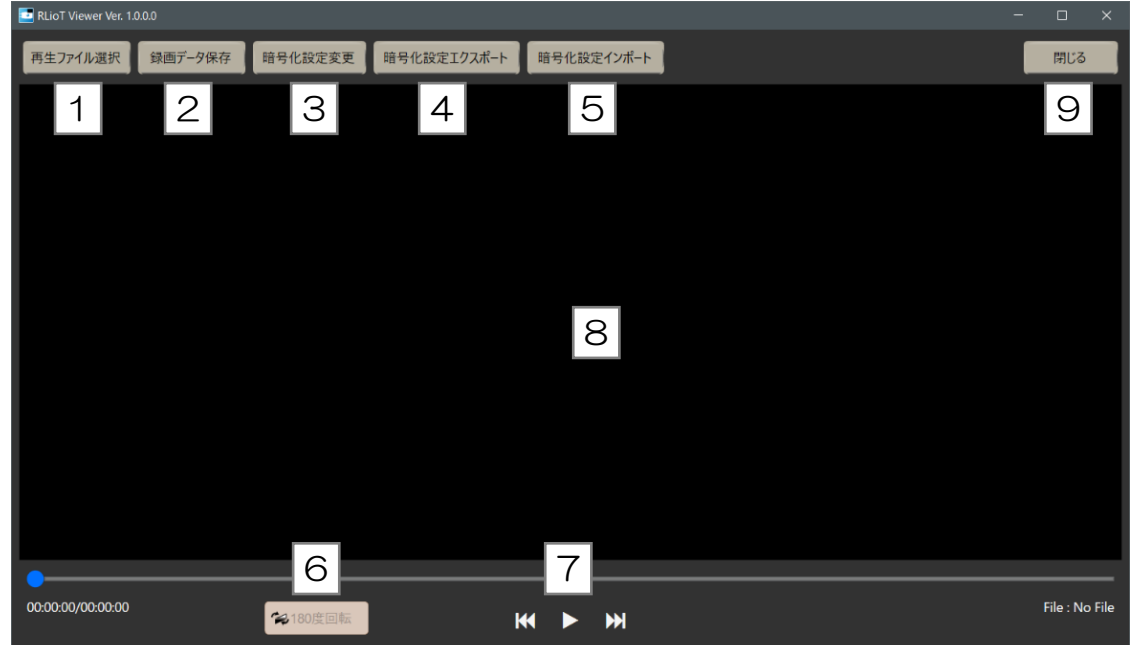

- 1. 再生ファイル選択ボタン 再生する録画(.raw)ファイル、または MP4 ファイルの選択を行います。
- 2. 録画データ保存ボタン 録画(.raw)ファイルの暗号を解いて、MP4 ファイルに変換保存する画面を表示します。
- 3. 暗号化設定変更ボタン 録画(.raw)ファイルの復号に使用する AES 暗号の設定を変更する画面を表示します。
- 4. 暗号化設定エクスポートボタン 録画 (.raw) ファイル暗号化の設定を暗号化設定ファイル (AES.dat) として取り出すた めのボタンです。取り出したファイルを RLioT Manager でインポートして使用します。
- 5. 暗号化設定インポートボタン 暗号化設定ファイル(AES.dat)を取り込むためのボタンです。 インポートすると、録画(.raw)ファイルの復号の際に使用する設定値が変更されます。
- 6. 180 度回転ボタン 録画(.raw)ファイル再生中に、ボタンを押すと 180 度回転した画面表示になります。 再度押すと元に戻ります。 180 度回転した状態で録画データ保存すると、180 度回転した MP4 ファイルに変換 保存します。 MP4 ファイル再生中は、180 度回転ボタンは無効になります。
- 7. 操作ボタン 再生ファイルの選択後、動画再生・停止を行います。
- 8. 映像表示エリア ファイル再生映像を表示します。
- 9. 閉じるボタン アプリケーションを終了します。

#### <span id="page-27-0"></span>録画データ保存画面

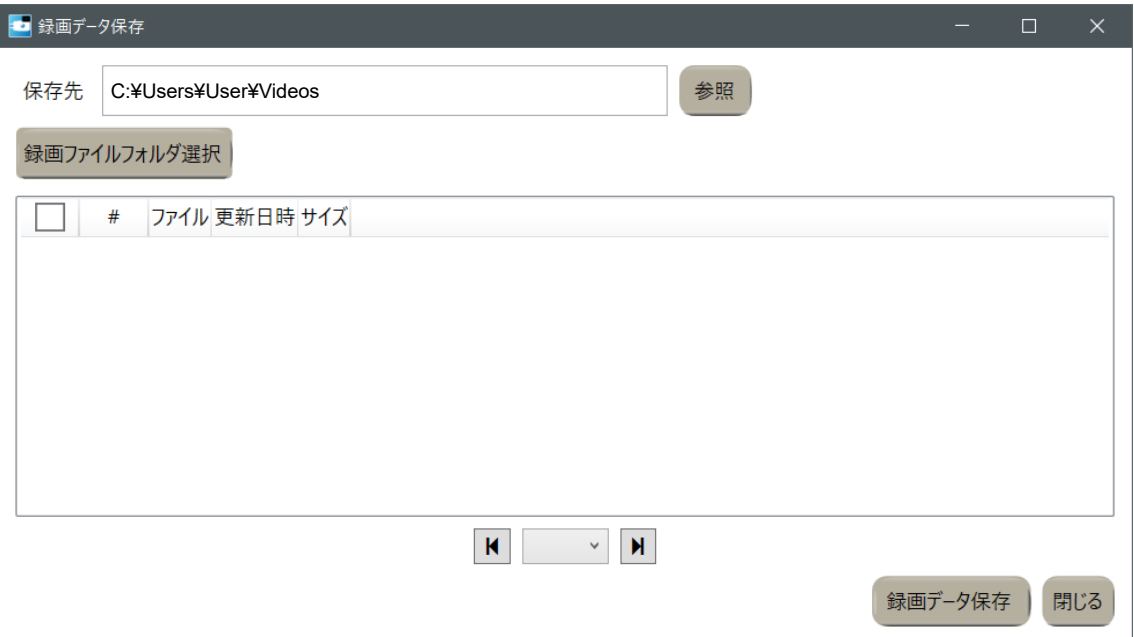

- 1. 録画ファイルフォルダ選択ボタン 録画(raw)ファイルが保存されているフォルダを選択します。
- 2. 参照ボタン 保存先ディレクトリをエクスプローラ上で選択します。
- 3. 録画データ保存ボタン リスト内の選択された録画(.raw)ファイルの暗号を解き、時刻を画像に埋め込んで MP4 データに変換して、保存フォルダに保存します。
- 4. 閉じるボタン 画面を閉じます。

#### <span id="page-28-0"></span>暗号化設定変更画面

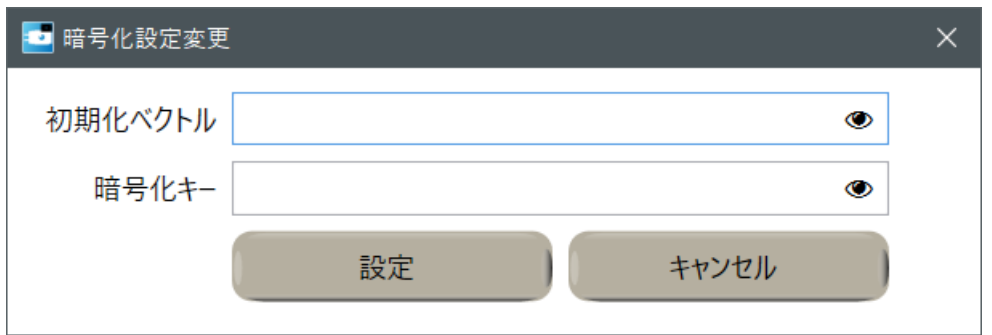

1. 初期化ベクトル 変更後の初期化ベクトルを入力する箇所です。

入力可能な文字数及び文字は下記のとおりです。

- 入力可能文字数: 16 文字 (※必ず 16 文字としてください。)
- 入力可能文字:半角英数字および、!# \$ % & () ~ @ `{ }\_

#### 2. 暗号化キー

変更後の暗号化キーを入力する箇所です。 入力可能な文字数及び文字は下記のとおりです。

- 入力可能文字数: 16 文字(※必ず 16 文字としてください。)
- 入力可能文字:半角英数字および、! # \$ % & () ~ @ `{ }
- 3. 設定ボタン 暗号化設定の変更処理を実行します。
- 4. キャンセルボタン 処理を実行せず、画面を閉じます。

# <span id="page-29-0"></span>Updater アプリケーションの使い方

<span id="page-29-1"></span>メイン画面

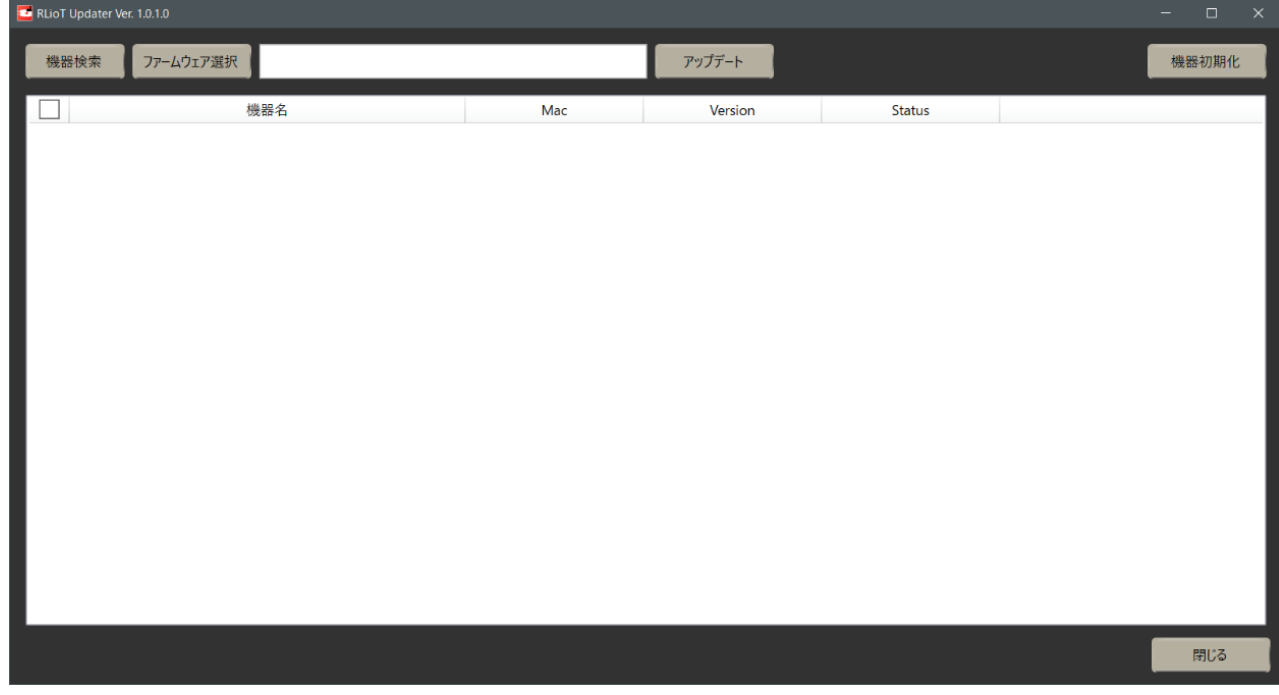

- 1. 機器検索ボタン 近くにある機器を検索します。
- 2. 接続機器リスト PC に接続している機器の一覧を表示します。
- 3. ファームウェア選択ボタン PC 内のファームウェアファイルを選択します。
- 4. アップデートボタン 「2.接続機器リスト」から、チェックボックスにより選択された機器に対して、 ファームウェアアップデートを実行します。
- 5. 機器初期化ボタン 「2.接続機器リスト」から、チェックボックスにより選択された機器の"機器名"、 "SSID"、"パスワード"を工場出荷設定に戻します。
- 6. 閉じるボタン アプリケーションを終了します。

#### <span id="page-30-0"></span>カメラを工場出荷状態に戻すには

- 1. Updater アプリケーションの「5.機器初期化ボタン」で、チェックボックスにより 選択された機器の"機器名"、"SSID"、"パスワード"を工場出荷設定に戻します。
- 2. 接続 SSID が分からなくなった場合は、マイクロ SD カードに「初期化用ファイル」を 入れて起動させると、SSID とパスワードを工場出荷設定に戻します。 初期化完了後、マイクロ SD カード内の「初期化用ファイル」は自動的に削除されます。

※「初期化用ファイル」の作成方法 Windows のメモ帳アプリを開き、ファイル内に文字を入力せず「reset\_ssid\_pass.txt」 という名称で保存してください。 作成したファイルをマイクロ SD カードのルートディレクトリにコピーしてください。

<span id="page-30-1"></span>その他

# <span id="page-30-2"></span>設定メモ

SSID

#### パスワード

初期化ベクト 暗号化キー

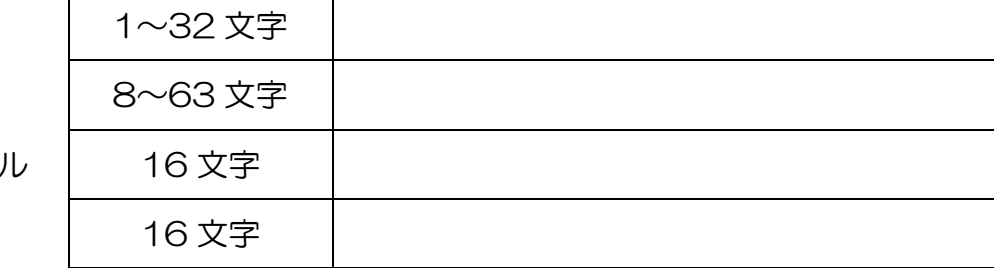

# <span id="page-31-0"></span>故障かな?と思ったら

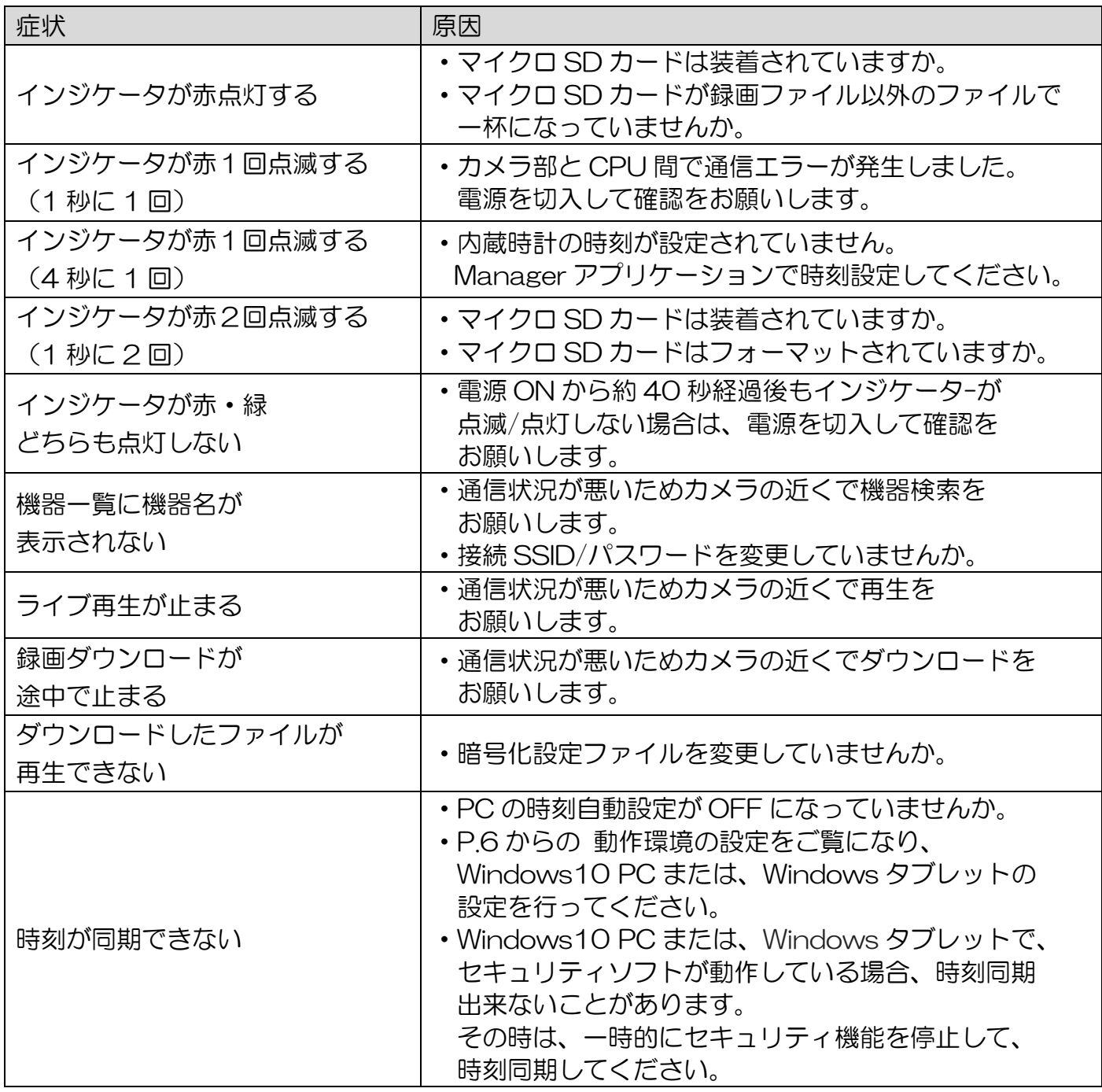